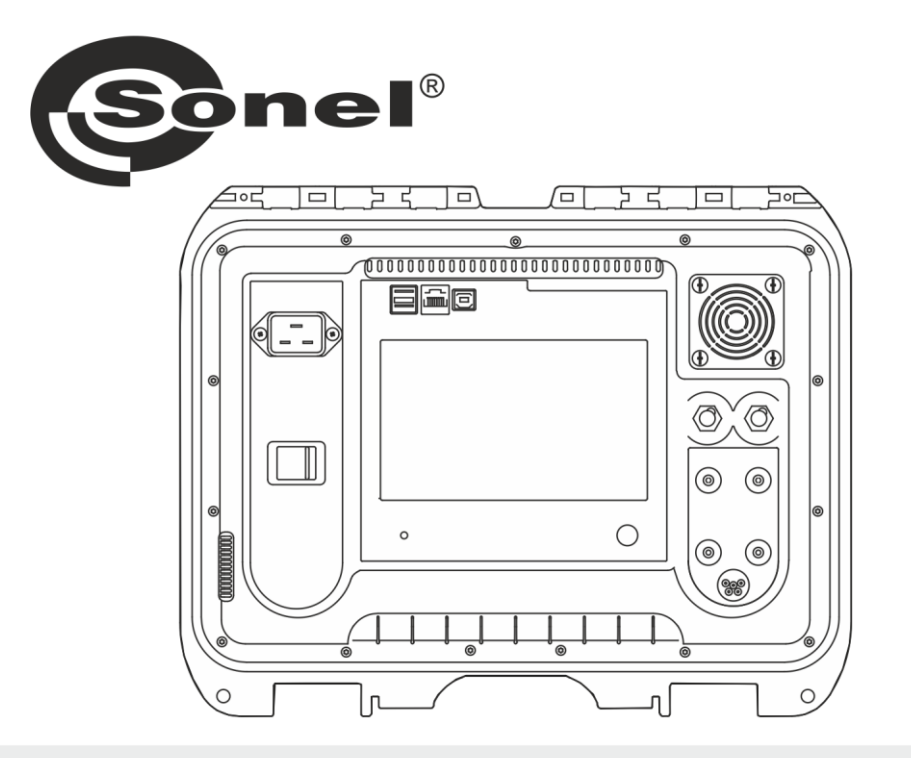

# **MANUAL DO USUÁRIO MICRO-OHMÍMETROS MMR-6500 • MMR-6700**

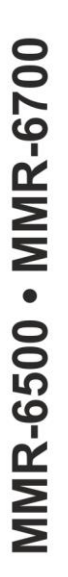

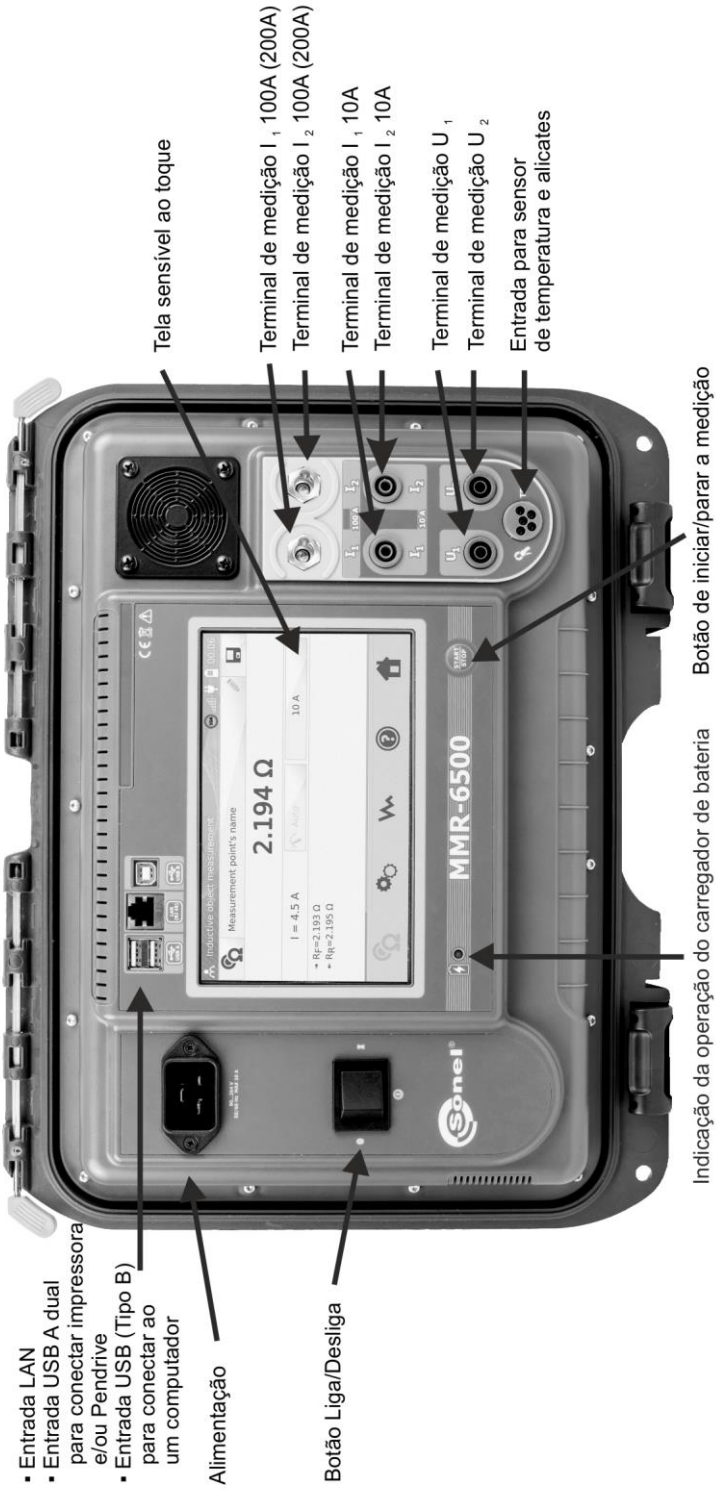

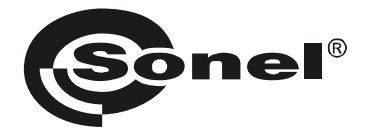

# **MICRO-OHMÍMETROS**

## **MMR-6500 MMR-6700**

# **MANUAL DO USUÁRIO**

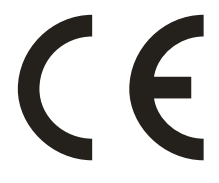

**SONEL S.A. Wokulskiego 11 58-100 Świdnica Polônia**

Versão 1.12 05.07.2023

Obrigado por adquirir nossos micro-ohmímetros. Os medidores MMR-6500 e MMR-6700 são instrumentos modernos, de alta qualidade, seguros e fáceis de serem operados. Os usuários devem se familiarizar com este manual para evitar eventuais erros de medição durante a operação do instrumento, assim como outras dificuldades que possam surgir durante sua operação.

## **SUMÁRIO**

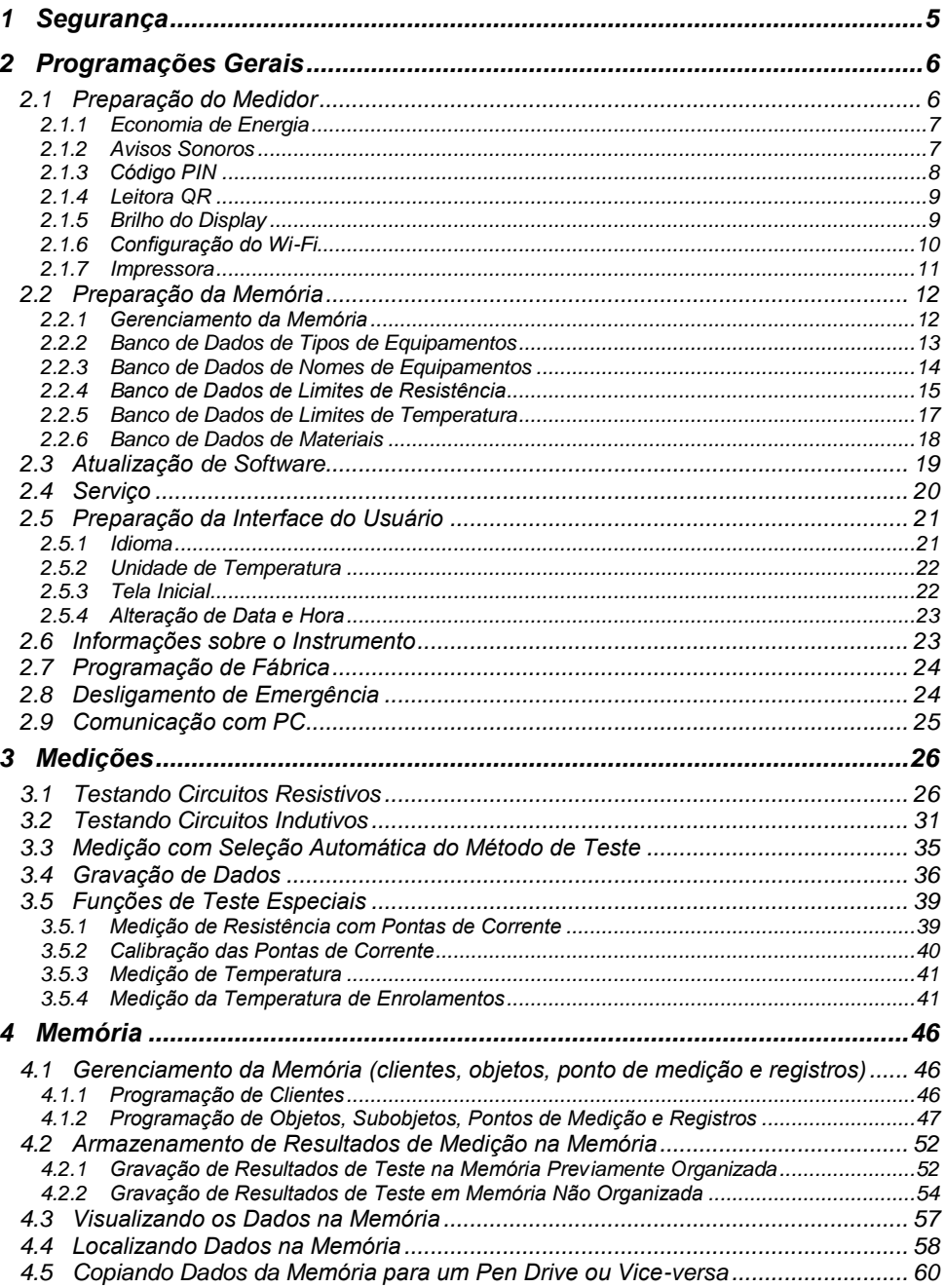

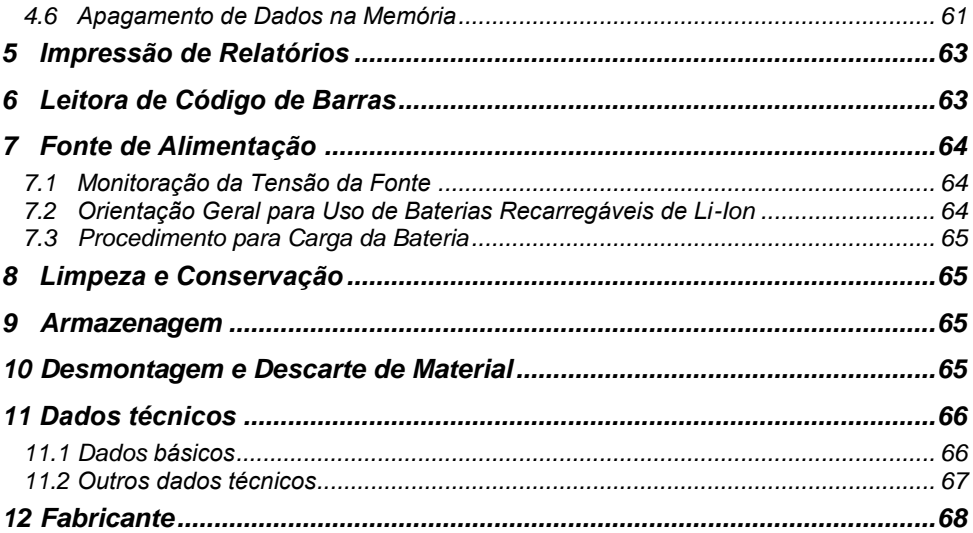

## **1 Segurança**

<span id="page-6-0"></span>Os micro-ohmímetros MMR-6500 e MMR-6700 são instrumentos projetados para medir a resistência de vários tipos de contatos, cabos e conexões soldadas, aparafusadas ou grimpadas, etc., assim como medir a resistência dos enrolamentos de motores, reatores e transformadores. Eles são usados para realizar as medições e determinar as condições operacionais e de segurança das instalações elétricas. Para usar corretamente os instrumentos e obter resultados de teste confiáveis, as seguintes recomendações devem ser observadas:

- Antes de operar os instrumentos, leia atentamente o manual prestando atenção nas recomendações de segurança e nas suas especificações elétricas.
- Os instrumentos MMR-6500 e MMR-6700 foram projetados para medir baixas resistências. Qualquer aplicação diferente daquelas especificadas neste manual pode resultar na danificação dos instrumentos ou em uma situação perigosa para o usuário.
- No caso de se realizar testes em sistemas, equipamentos ou dispositivos que podem estar submetidos a tensões perigosas, o MMR-6500 e o MMR-6700 devem ser usados apenas por pessoal qualificado que esteja autorizado a realizar trabalhos em tais condições. O uso não autorizado dos instrumentos pode resultar em danos nos mesmos e apresentar sério risco aos usuários.
- O uso deste manual de instruções não exclui a necessidade do usuário atender as diretrizes de saúde ocupacional e regulamentos de segurança em vigor na empresa, assim como os regulamentos de prevenção e combate a incêndio durante a execução de um tipo particular de trabalho. Antes de iniciar os trabalhos com os instrumentos em ambientes especiais, tais como naqueles potencialmente perigosos para a ocorrência de incêndio ou explosões, é necessário consultar o setor responsável pela saúde ocupacional da empresa.
- É inaceitável operar os instrumentos quando:
	- $\Rightarrow$  os mesmos estiverem parcialmente defeituosos ou sob suspeita de estarem defeituosos,
	- $\Rightarrow$  os cabos de teste apresentarem falhas no isolamento ou de contato.
	- $\Rightarrow$  os instrumentos forem armazenados durante um longo tempo sob condições adversas (por exemplo, sob umidade excessiva). **Se um instrumento for transferido de um ambiente refrigerado para um ambiente quente com alto nível de umidade, não se deve iniciar as medições até que seja garantido um tempo de pré-aquecimento para que o mesmo atinja a temperatura ambiente (aproximadamente 30 minutos).**
- Antes de iniciar as medições, tenha certeza de que os cabos de teste estão conectados nos terminais apropriados, tanto no medidor quanto no corpo de prova.
- Não alimentar os instrumentos usando fontes não especificadas neste manual.
- Eventuais reparos devem ser realizados apenas por pessoal autorizado.
- Estes instrumentos atendem às especificações EN 61010-1, EN 61010-2-030 e EN 61010-031.

#### **Nota:**

**O fabricante reserva o direito de efetuar modificações no equipamento, na sua aparência e nas suas especificações técnicas, conforme julgar necessário ao seu aprimoramento.**

#### **Nota:**

**Uma tentativa de instalação de drivers no Windows 8 de 64 bits e no Windows 10 pode resultar na mensagem "Installation failed". A causa são blocos de drivers de default sem assinatura digital. A solução consiste em desabilitar as assinaturas no Windows.**

## **2 Programações Gerais**

<span id="page-7-0"></span>Antes de energizar o instrumento pela primeira vez, carregue a bateria conforme os procedimentos descritos no capítulo 7.3.

Quando o instrumento for ligado, o display apresentará o seguinte menu principal:

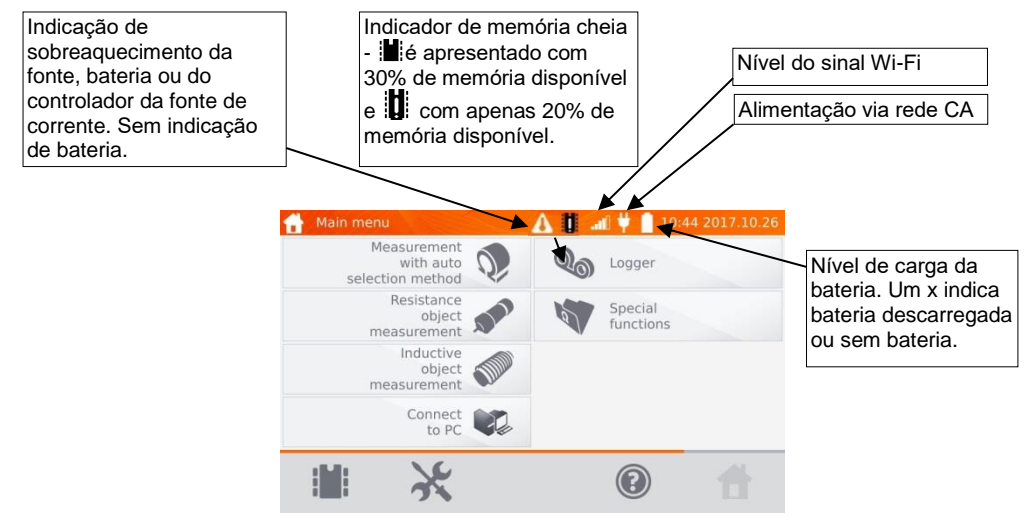

## <span id="page-7-1"></span>*2.1 Preparação do Medidor*

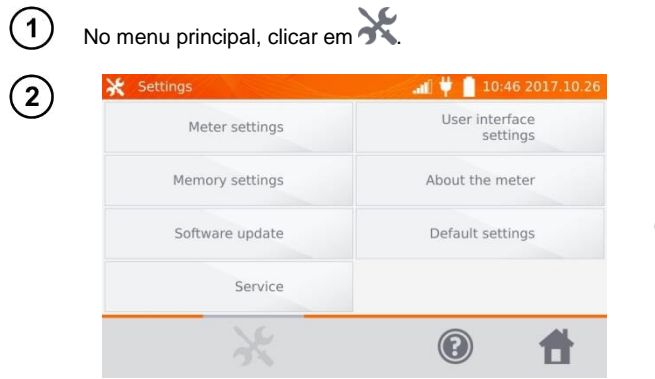

Clicar em **Meter Settings.**

#### <span id="page-8-0"></span>**2.1.1 Economia de Energia**

Para economizar a carga da bateria interna, o instrumento se desliga automaticamente ou apaga a tela depois de um período de inatividade. O tempo pode ser ajustado.

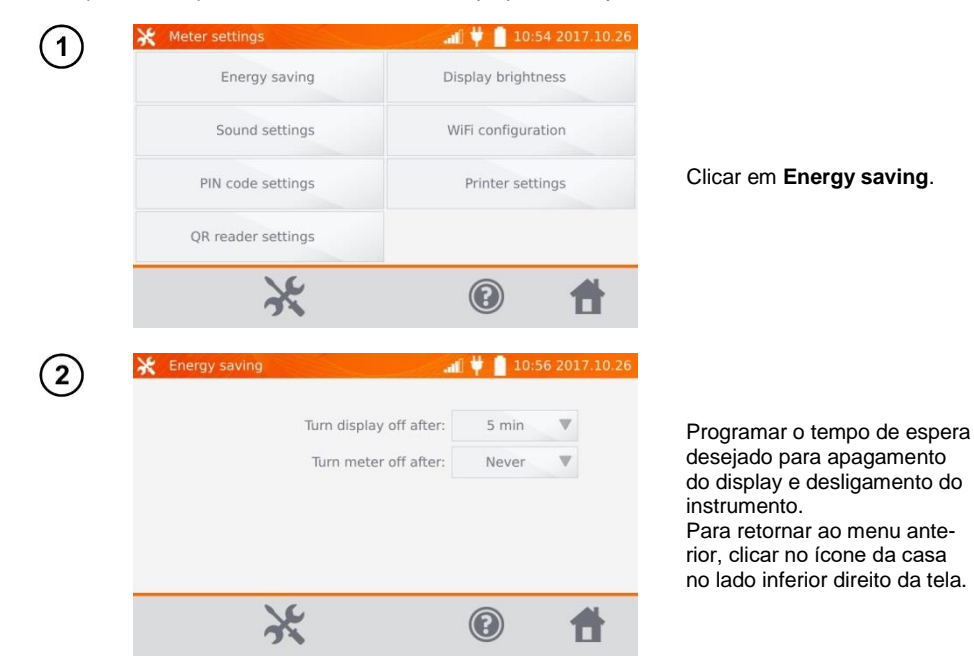

#### <span id="page-8-1"></span>**2.1.2 Avisos Sonoros**

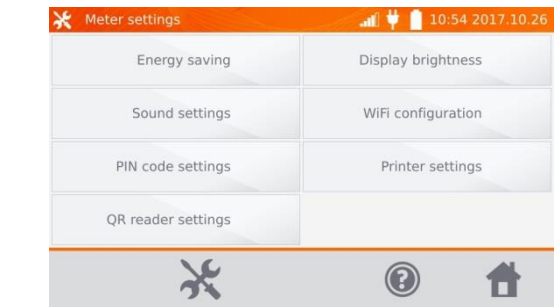

Clicar em **Sound settings**.

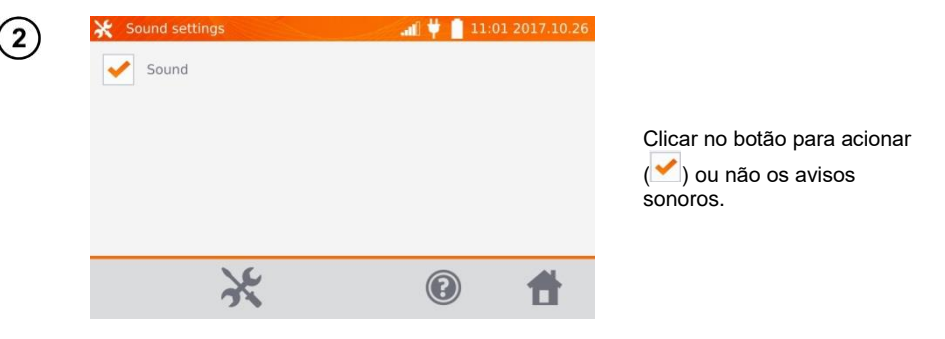

## **Nota:**

- Os sinais de alarme permanecem ativados mesmo se os avisos sonoros forem desligados.

#### <span id="page-9-0"></span>**2.1.3 Código PIN**

O código PIN é usado para conectar o instrumento em redes.

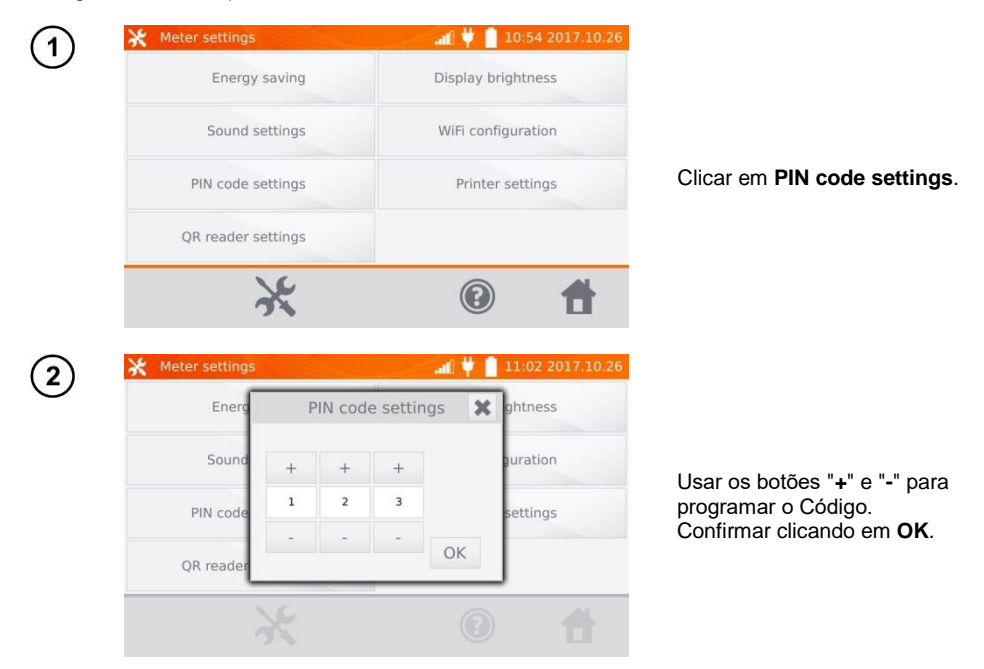

O Código PIN é usado para comunicação com o software do PC. O Código programado na fábrica é 123.

## <span id="page-10-0"></span>**2.1.4 Leitora QR**

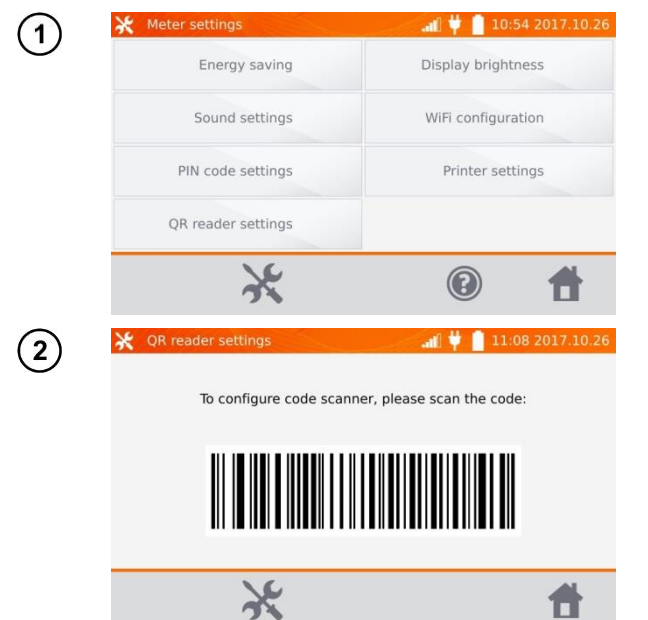

Clicar em **QR reader settings**.

Para configurar a leitora, escanear o código de barras apresentado no display.

#### <span id="page-10-1"></span>**2.1.5 Brilho do Display**

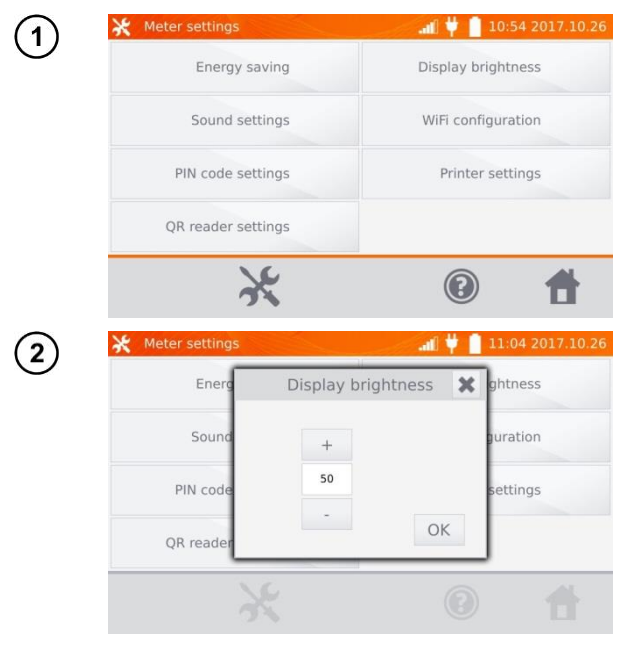

Clicar em **Display brightness**.

Usar os botões "**+**" e "**-**" para ajustar o brilho do display conforme desejado. Confirmar o ajuste clicando em **OK**.

## <span id="page-11-0"></span>**2.1.6 Configuração do Wi-Fi**

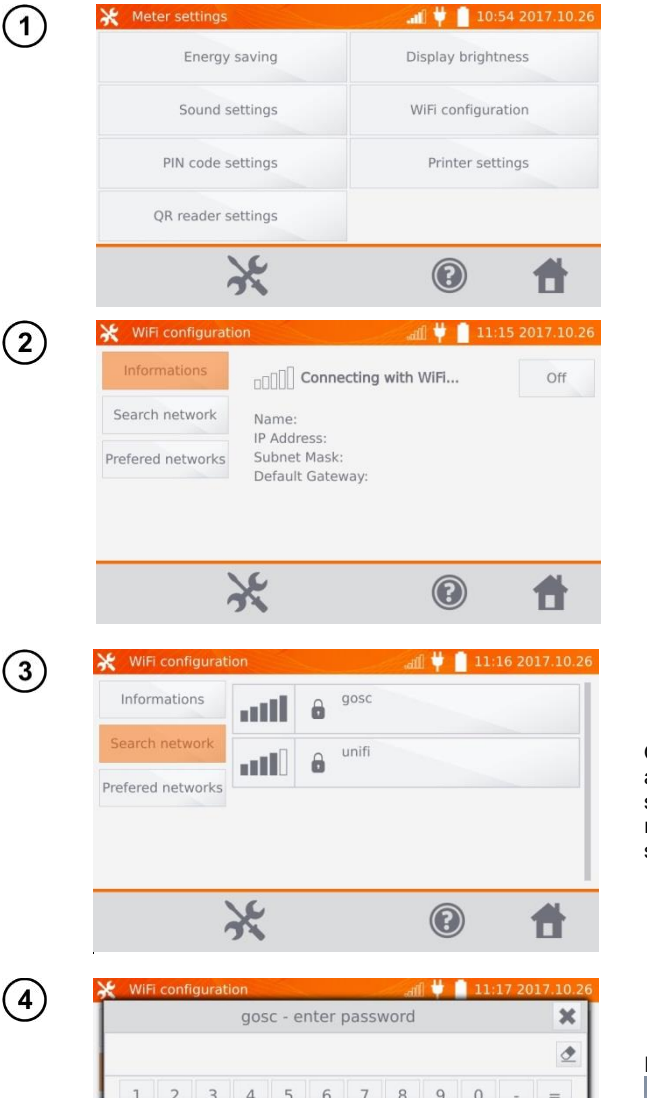

Clicar em **WiFi configuration**.

Para visualizar as redes WiFi ativas, clicar em **Search network**.

O instrumento detecta e apresenta as redes com senha. Clicar no nome da rede desejada para informar a senha.

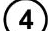

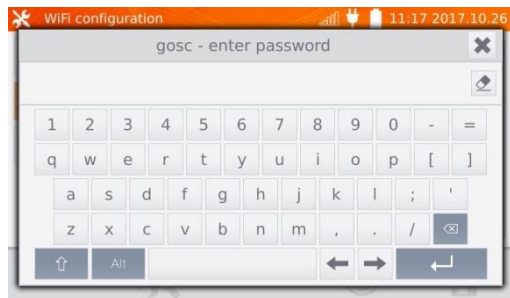

Informe a senha e acione

para confirmar. O instrumento se conectará com a rede, que será incluída automaticamente na lista de redes WiFi confiáveis.

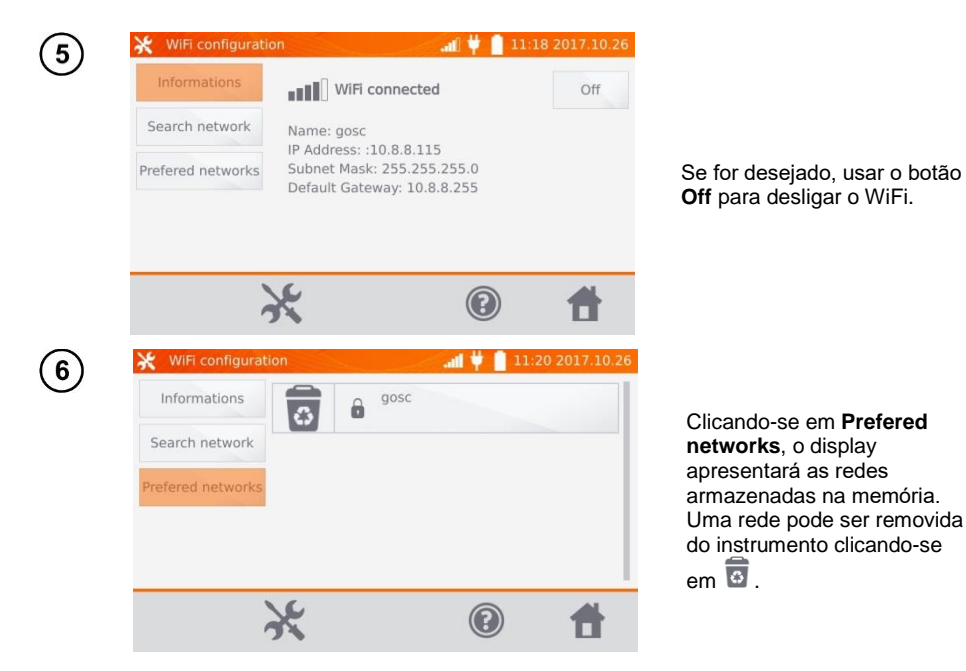

Clicando-se em **Prefered networks**, o display apresentará as redes armazenadas na memória. Uma rede pode ser removida do instrumento clicando-se  $em$   $\overline{•}$ 

#### <span id="page-12-0"></span>**2.1.7 Impressora**

O instrumento é compatível com a impressora Sato CG2.

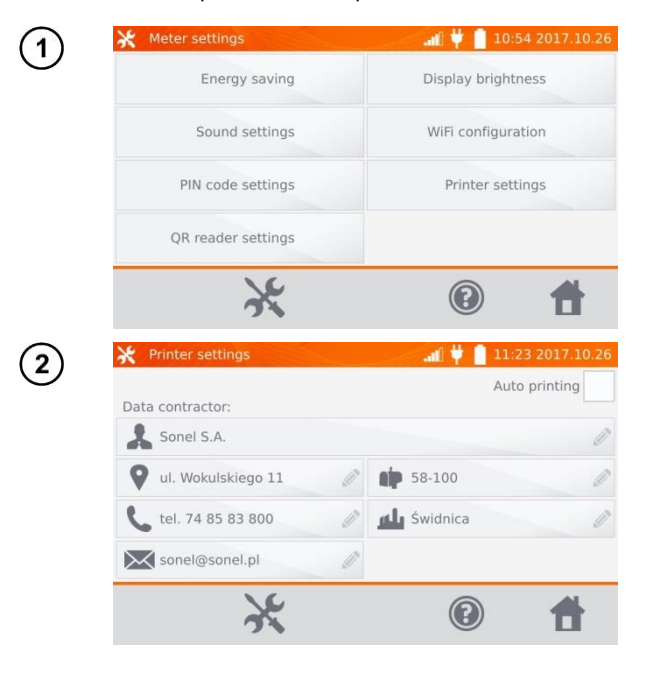

Clicar em **Printer Settings**.

O usuário pode modificar os dados de pessoas e empresas clicando nos campos específicos, que serão impressos nos relatórios. Se o botão **Auto printing** no lado direito do display for marcado, a impressora vai emitir automaticamente um relatório quando o resultado do teste for armazenado na memória, caso esteja ligada.

#### <span id="page-13-0"></span>*2.2 Preparação da Memória*

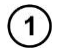

No menu principal, clicar no ícone

Nota: O acionamento do ícone permite acessar programações de nível básico e superior.

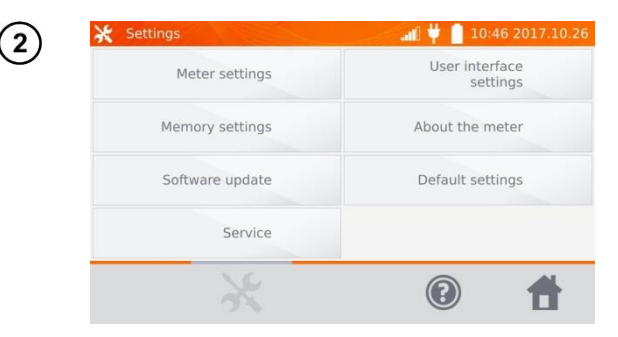

Cicar em **Memory Settings**.

#### <span id="page-13-1"></span>**2.2.1 Gerenciamento da Memória**

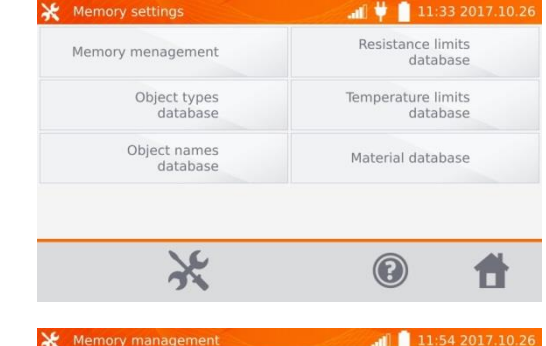

Clicar em **Memory management**.

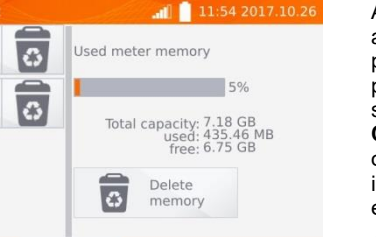

 $\circledR$ 

A

A ocupação da memória será apresentada em valores percentuais. A memória poderá ser apagada clicandose em **Delete Memory**. **Cuidado!** Neste caso, **todos** os clientes serão apagados, inclusive seus equipamentos e resultados de medições.

O acionamento do ícone ao lado de cada cliente cadastrado também apaga os clientes individuais e seus resultados.

.

 $\overline{\mathbf{2}}$ 

Client 2

13.00 kB

Client 1 13.00 kB

1

#### <span id="page-14-0"></span>**2.2.2 Banco de Dados de Tipos de Equipamentos**

Consiste de uma lista de tipos de equipamentos resistivos e indutivos que foram testados.

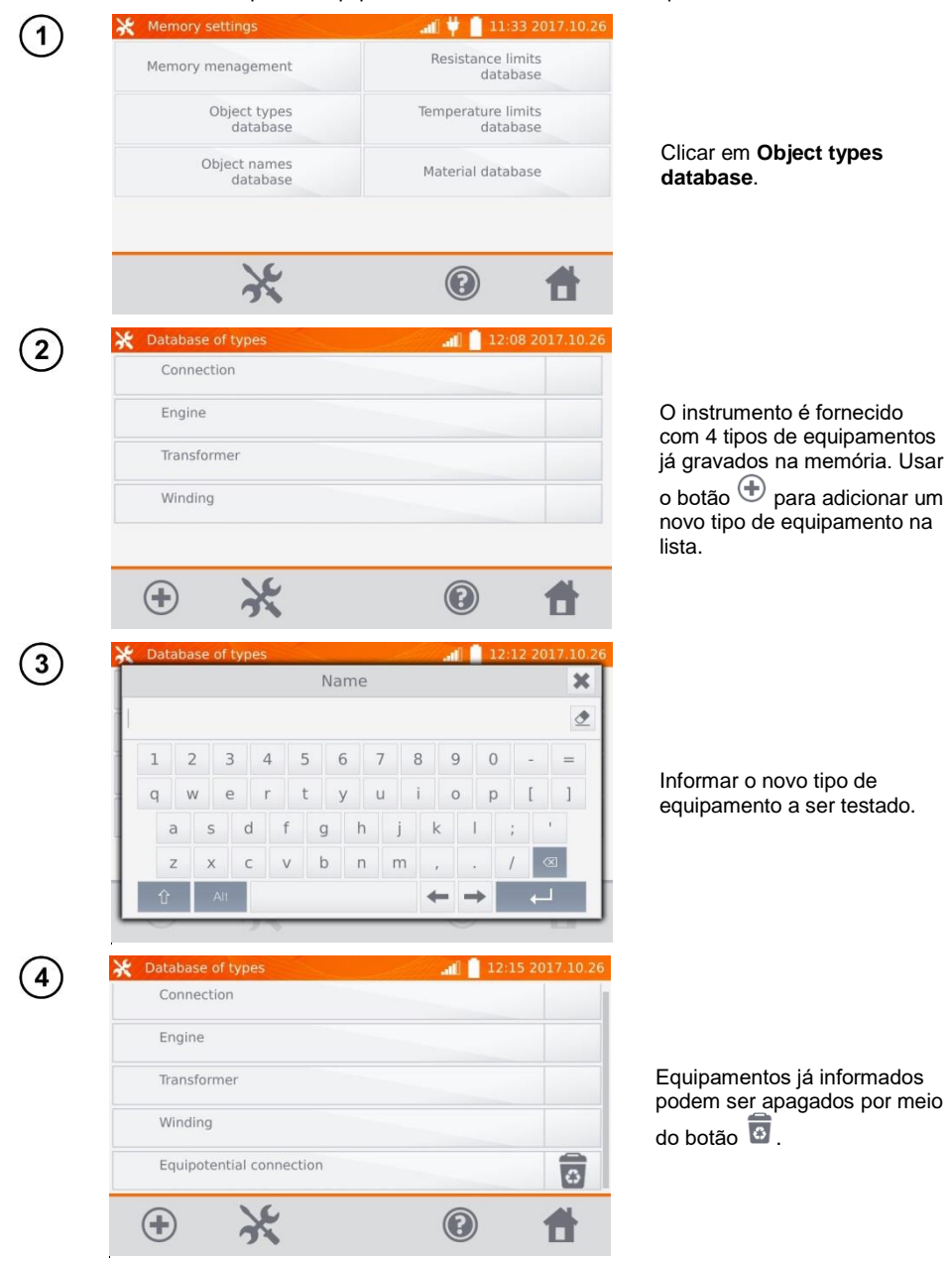

#### <span id="page-15-0"></span>**2.2.3 Banco de Dados de Nomes de Equipamentos**

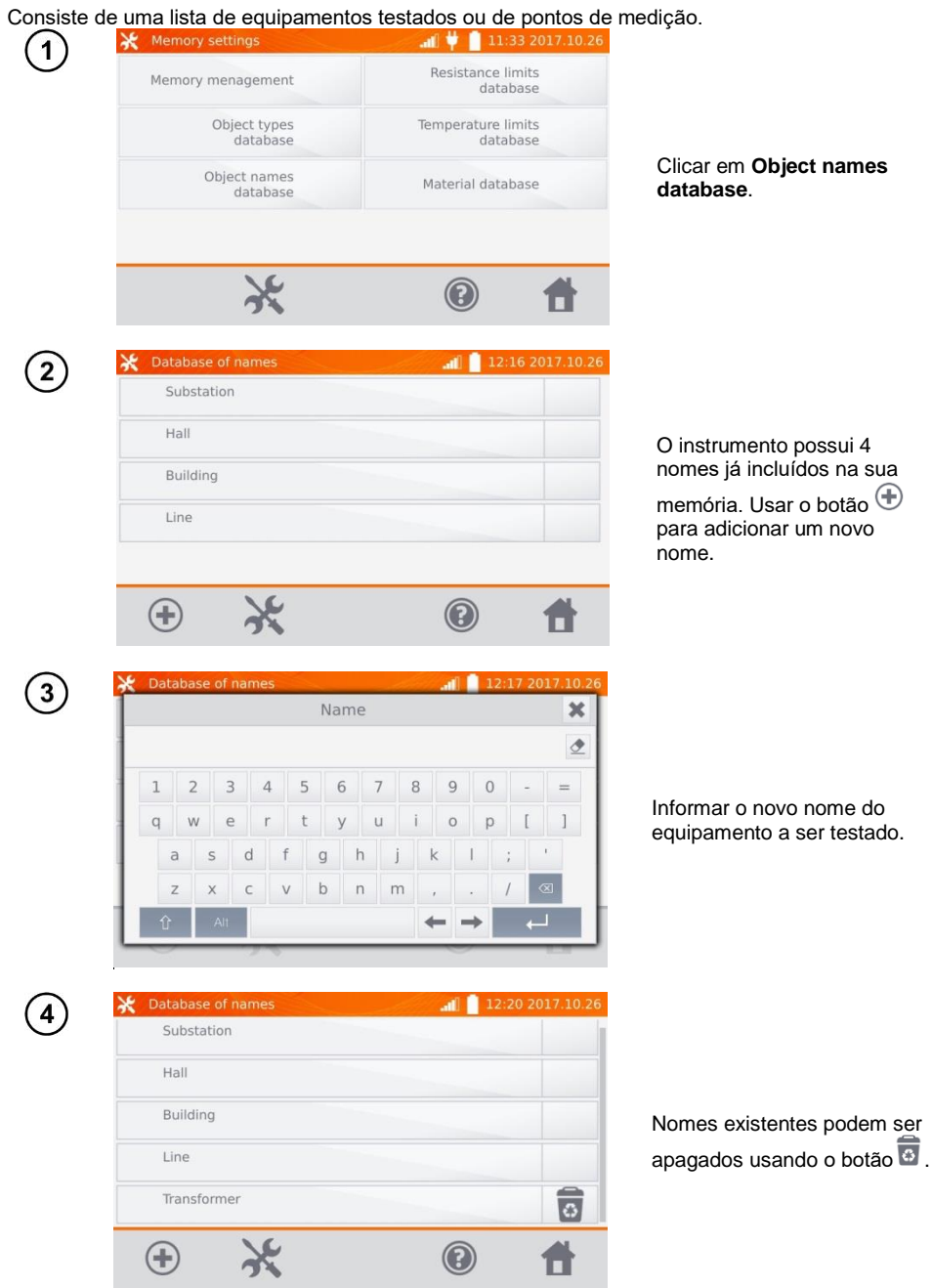

#### <span id="page-16-0"></span>**2.2.4 Banco de Dados de Limites de Resistência**

Os limites especificados podem ser usados automaticamente para validar os resultados das medições de resistências.

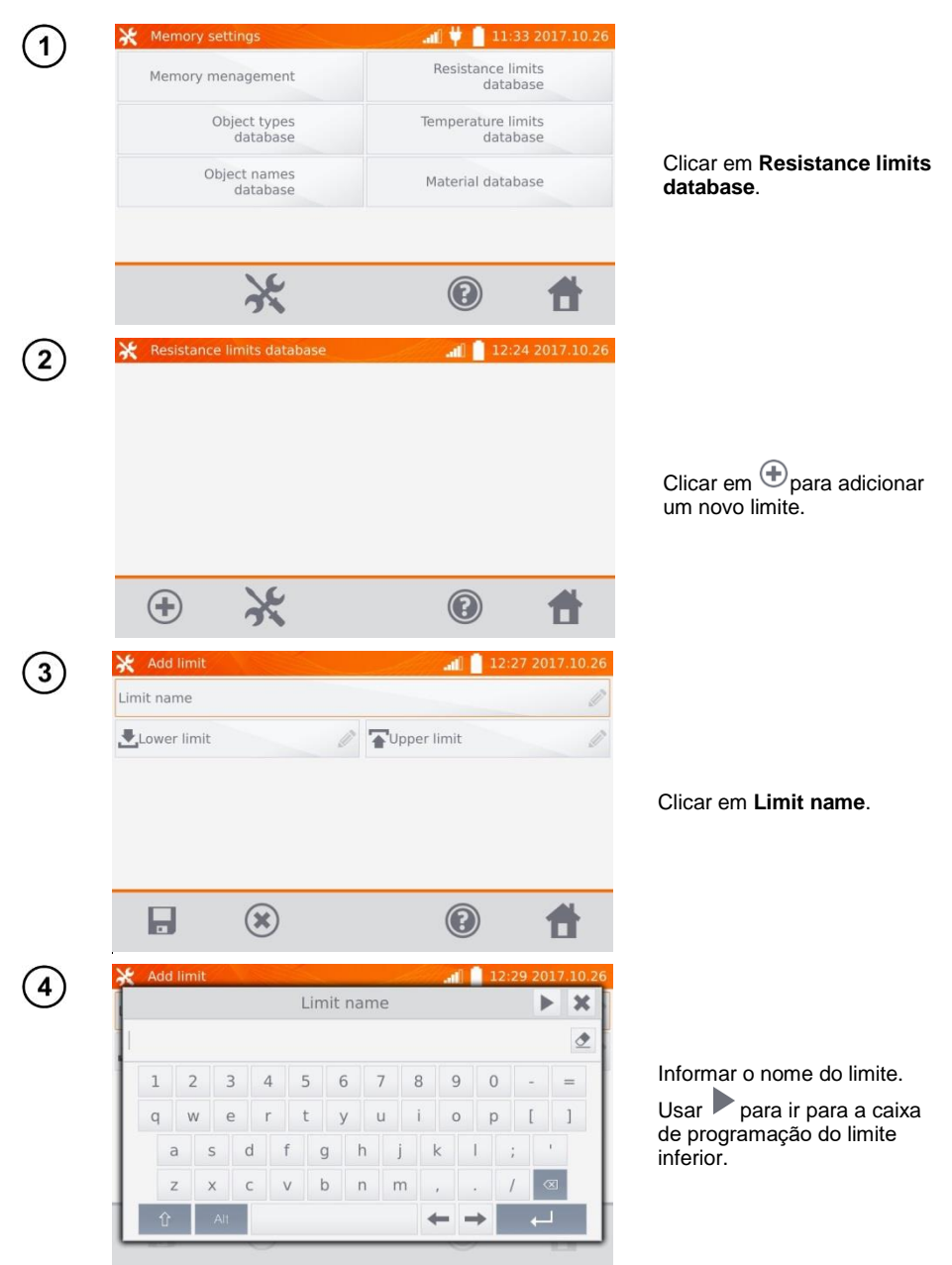

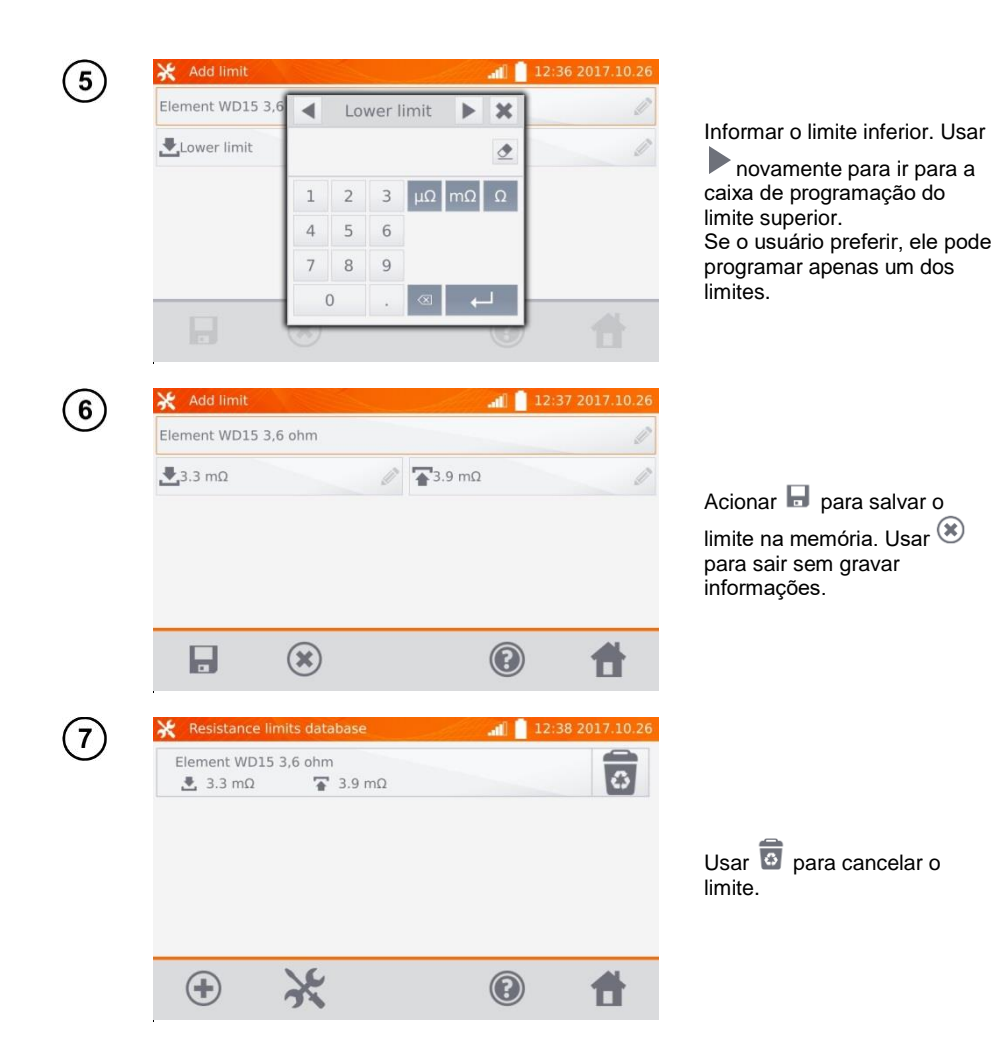

#### <span id="page-18-0"></span>**2.2.5 Banco de Dados de Limites de Temperatura**

Os limites especificados podem ser usados para validar automaticamente os resultados das medições de temperatura.

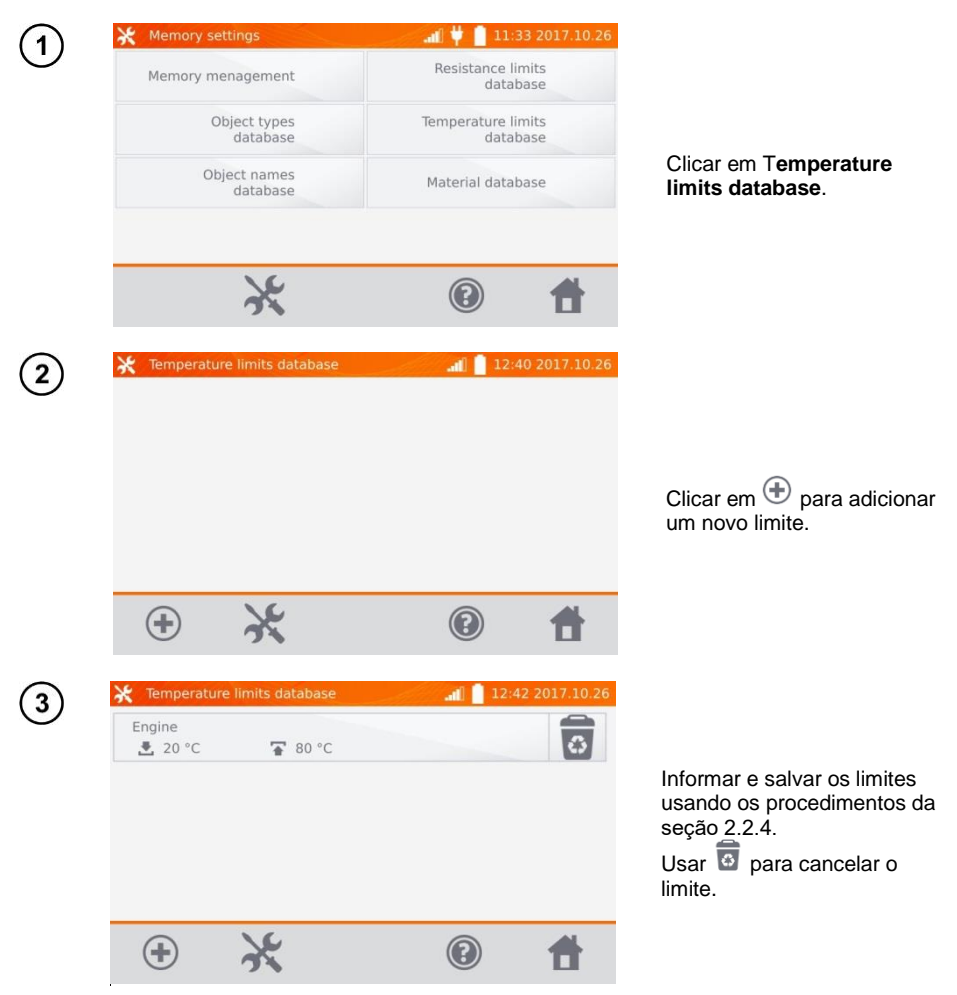

#### <span id="page-19-0"></span>**2.2.6 Banco de Dados de Materiais**

O banco de dados contém os coeficientes de temperatura das resistências de vários materiais, sendo usados nas medições de temperatura onde exista compensação.

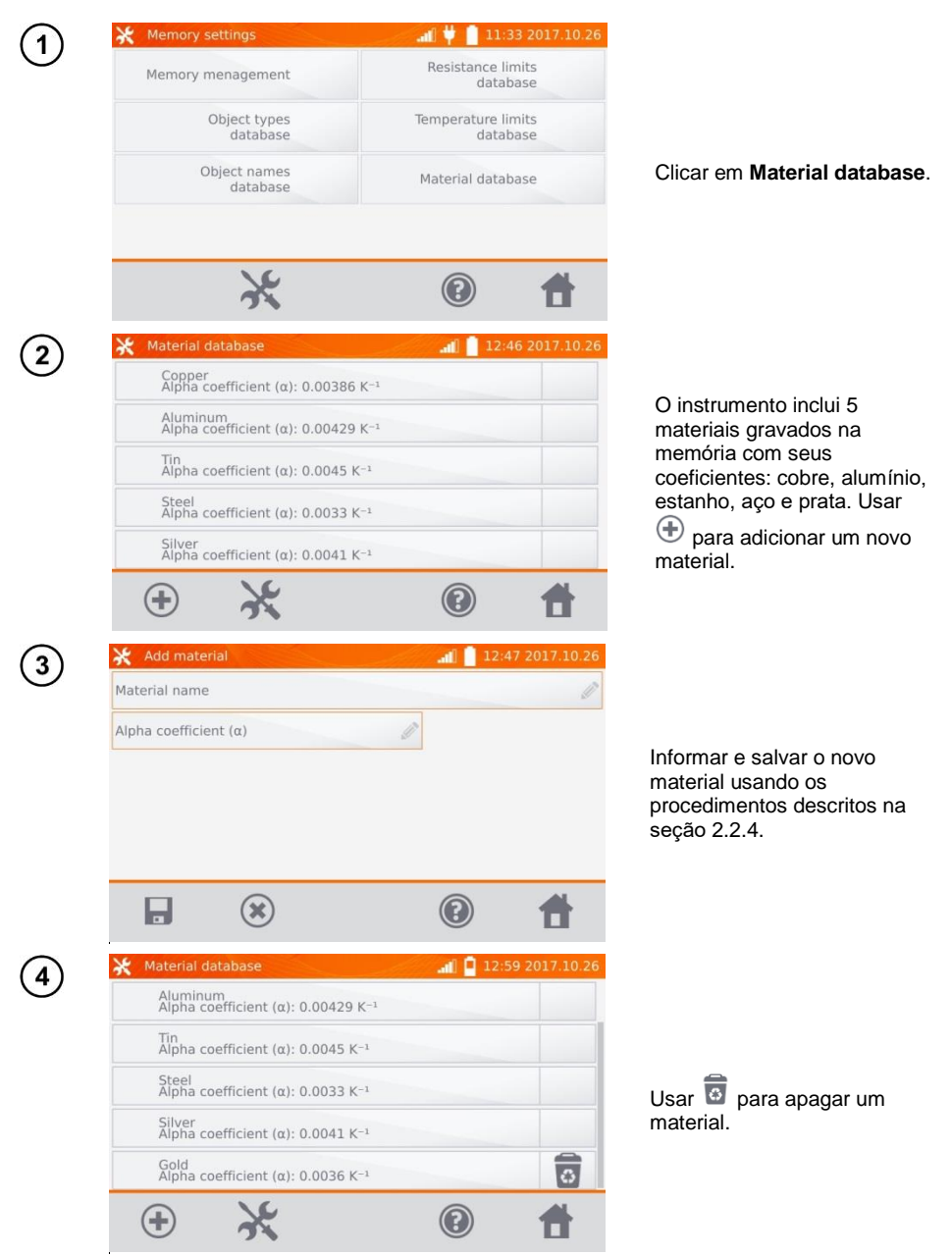

## <span id="page-20-0"></span>*2.3 Atualização de Software*

O software do instrumento é atualizado periodicamente. A versão atual pode ser obtida e baixada no site [www.sonel.pl.](http://www.sonel.pl/)

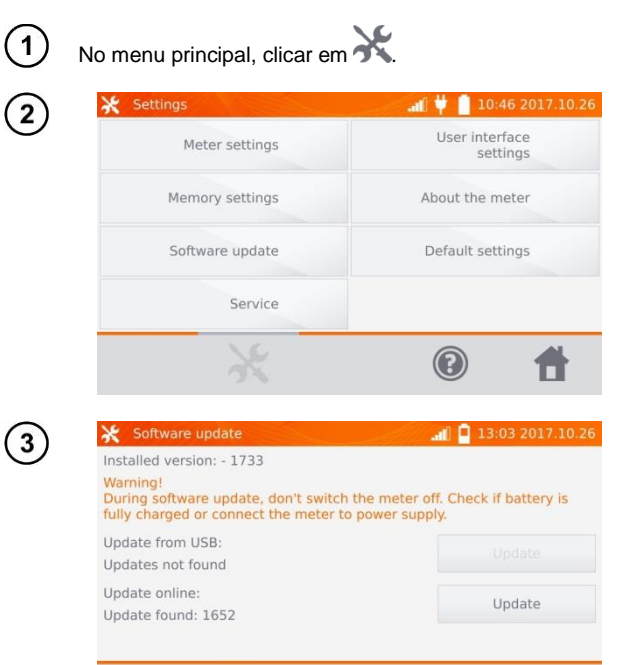

Clicar em **Software update**.

O instrumento não deve ser desligado na operação. Verifique se a bateria está plenamente carregada ou alimente o instrumento através do serviço auxiliar de CA.

Para realizar a atualização, insira o pen drive contendo a atualização na porta USB e depois clique em **Update.** Alternativamente, faça uma conexão à **Internet** via **WiFi**  para em seguida clicar em **Update**.

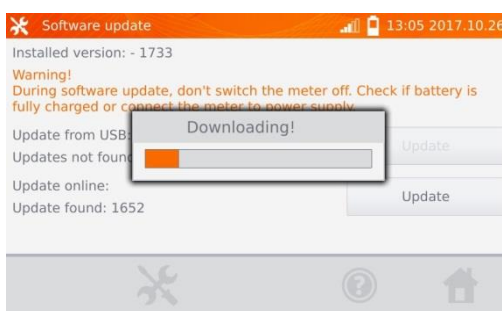

O instrumento está carregando o software.

 $\circledS$ 

Ä

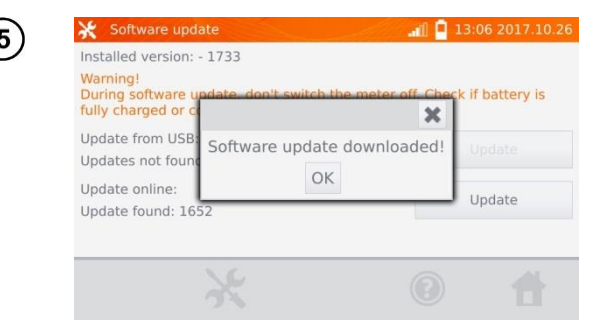

Clicar em OK para instalar a atualização ou então fechar a janela para cancelar a operação.

## **Nota:**

A atualização é realizada automaticamente e pode ser dividida em algumas etapas. Durante a atualização, não desligue o instrumento e não remova o pen drive. O processo de atualização continua até que a tela com o menu principal seja apresentada.

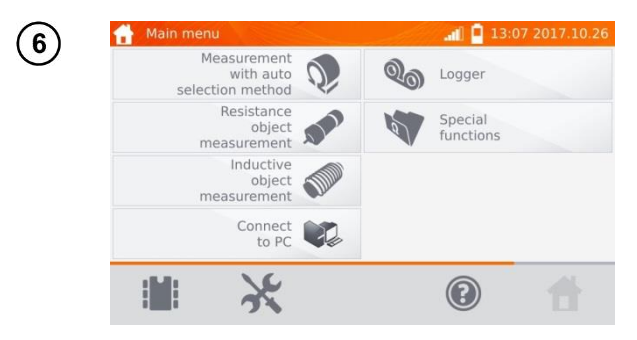

Apenas ao se atingir este ponto o usuário poderá desligar o instrumento ou inciar seu uso normal.

## <span id="page-21-0"></span>*2.4 Serviço*

Esta função está disponível apenas para uso por pessoal autorizado, sendo protegida com senha.

## <span id="page-22-0"></span>*2.5 Preparação da Interface do Usuário*

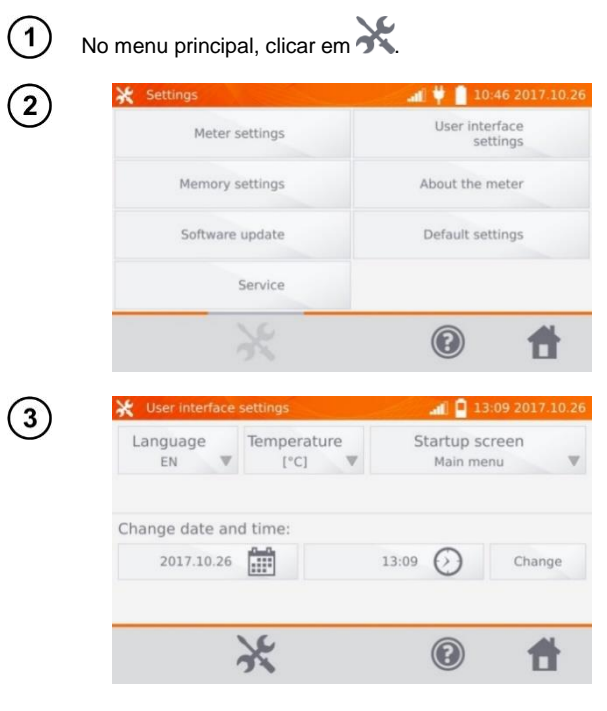

Clicar em **User interface settings**.

#### <span id="page-22-1"></span>**2.5.1 Idioma**

|  | User interface settings                                          |                                  | $\blacksquare$ 13:09 2017.10.26                      |                                         |  |
|--|------------------------------------------------------------------|----------------------------------|------------------------------------------------------|-----------------------------------------|--|
|  | Language<br>EN<br>$\overline{\mathbf{v}}$                        | Temperature<br>[°C]<br>$\forall$ | Startup screen<br>Main menu                          |                                         |  |
|  | Change date and time:<br>篇<br>2017.10.26<br>13:09<br>Change<br>⊖ |                                  |                                                      | Clicar em Language.                     |  |
|  |                                                                  |                                  |                                                      |                                         |  |
|  | User interface settings<br>Languag<br>EN.                        | Language                         | 11:33 2017.12.06<br>48.9<br>$\boldsymbol{\varkappa}$ | Selecionar o idioma desejado.<br>Change |  |
|  |                                                                  | EN                               |                                                      |                                         |  |
|  | Change de                                                        | PL                               |                                                      |                                         |  |
|  | 2017                                                             | <b>US</b>                        |                                                      |                                         |  |
|  |                                                                  |                                  |                                                      |                                         |  |
|  |                                                                  | 49                               |                                                      |                                         |  |

MMR-6500 ● MMR-6700 – MANUAL DO USUÁRIO 21

#### <span id="page-23-0"></span>**2.5.2 Unidade de Temperatura**

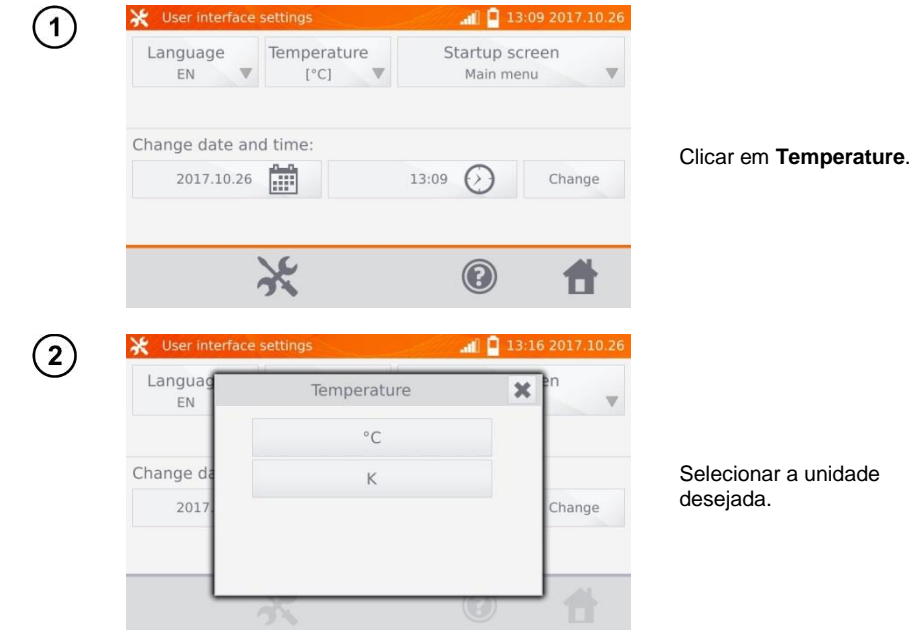

#### <span id="page-23-1"></span>**2.5.3 Tela Inicial**

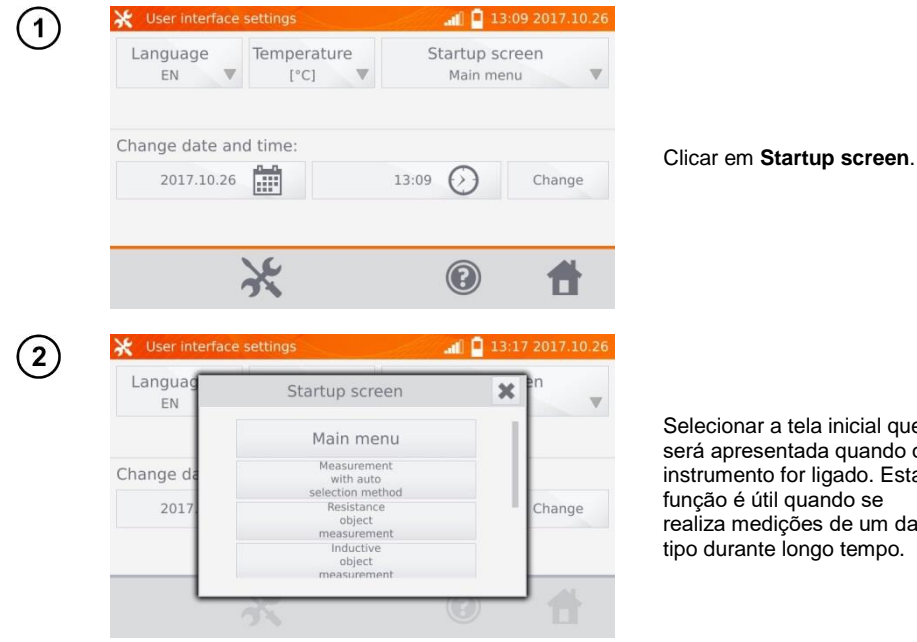

Selecionar a tela inicial que será apresentada quando o instrumento for ligado. Esta função é útil quando se realiza medições de um dado tipo durante longo tempo.

#### <span id="page-24-0"></span>**2.5.4 Alteração de Data e Hora**

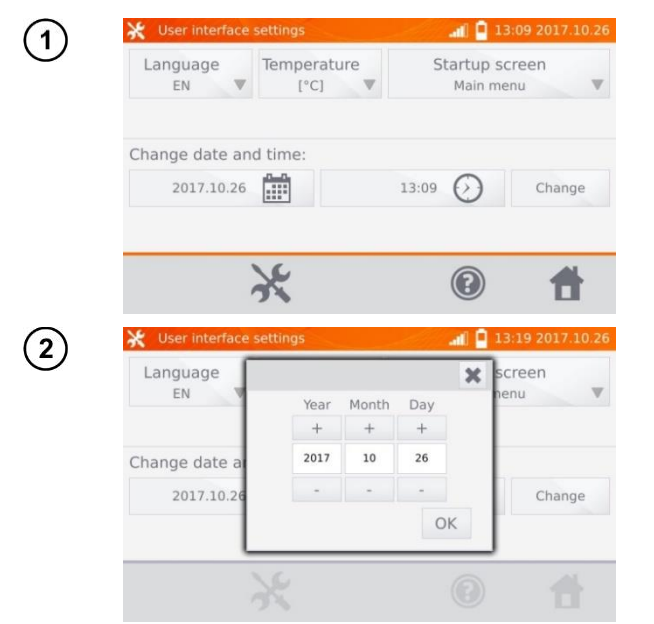

Clicar no calendário.

Usar os botões "**+**" e "**-**" para programar o ano, mês e dia. Confirmar a programação clicando em **OK**. De modo similar, programar o relógio. Para realizar alterações, clicar em **Change**.

#### <span id="page-24-1"></span>*2.6 Informações sobre o Instrumento*

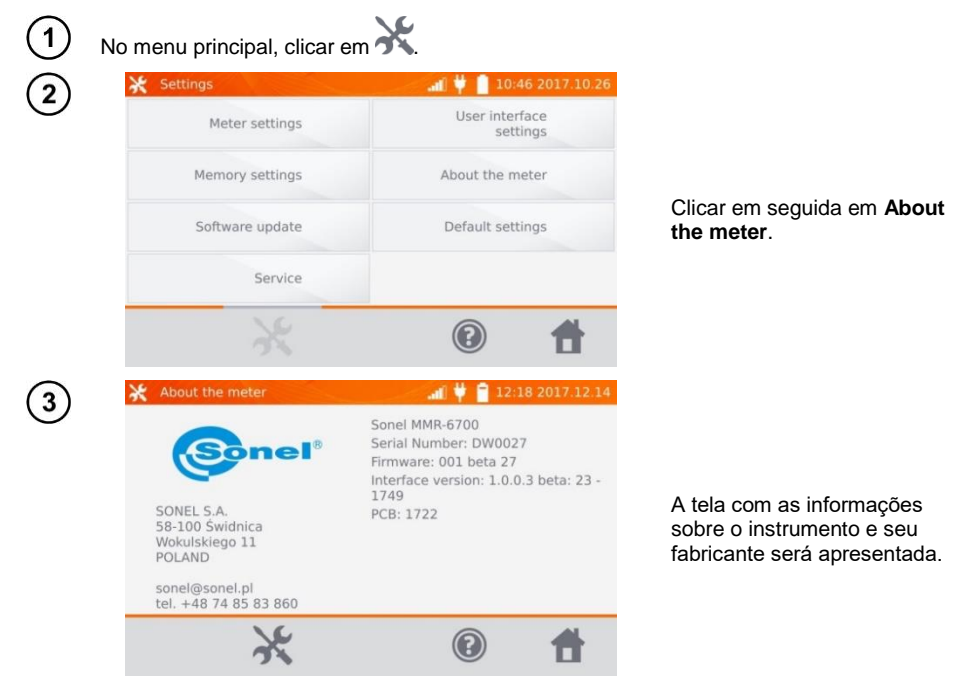

<span id="page-25-0"></span>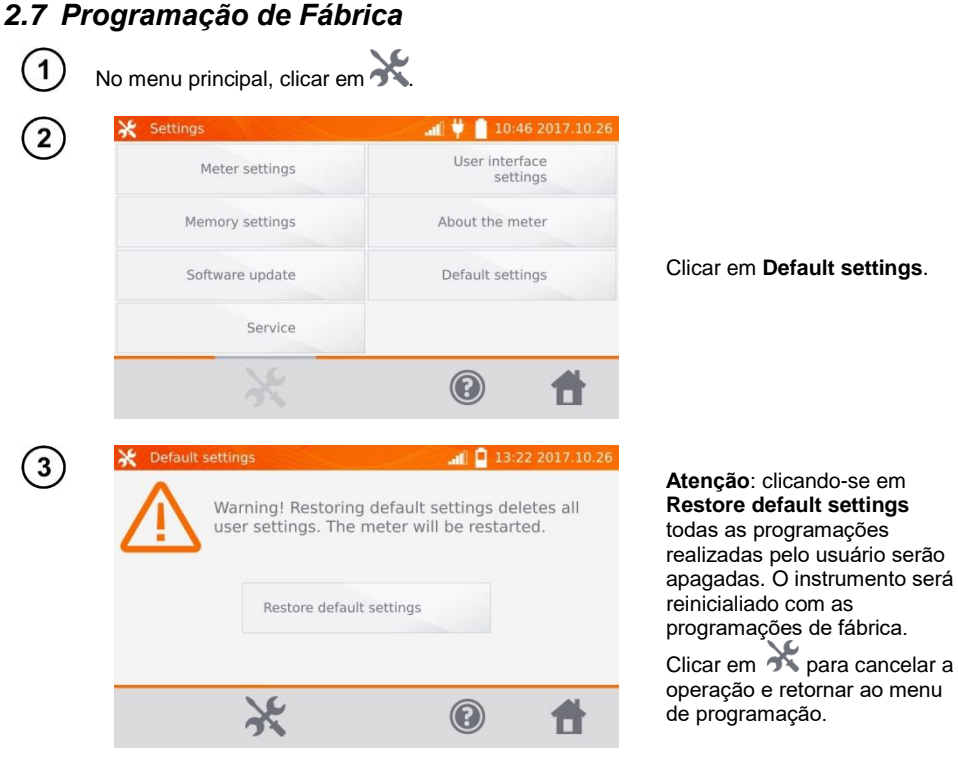

Clicar em **Default settings**.

operação e retornar ao menu de programação.

Se o botão **Restore default settings** for acionado, as seguintes programações serão afetadas:

- programações das medições,
- lista de tipos de equipamentos,
- lista de nomes de equipamentos,
- lista de materiais,
- lista de limites de resistências,
- lista de limites de temperatura,
- sonorização,
- tela inicial ao se ligar o instrumento,
- lista de redes WiFi,
- unidade de temperatura,
- programação do Código PIN,
- programação para economia de energia,
- brilho do display.

#### <span id="page-25-1"></span>*2.8 Desligamento de Emergência*

Para desligar o instrumento em uma condição de emergência, aperte e segure o botão **START/STOP**.

## <span id="page-26-0"></span>*2.9 Comunicação com PC*

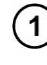

3

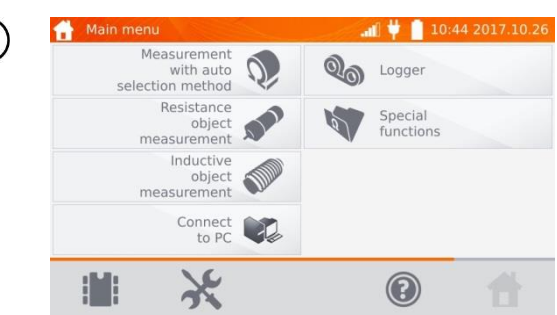

Seleccionar o item **Connect to PC**.

No seu PC, inicie o programa **Sonel Reader** ou **Sonel Reports PLUS**.  $2)$ 

Para terminar a ligação, seleccionar  $\circledast$ .

## **3 Medições**

#### <span id="page-27-0"></span>**Notas:**

- A medição com compensação de temperatura é realizada quando o usuário deseja saber qual é a resistência do corpo de prova em uma certa temperatura de referência, mas a medição é realizada em outra temperatura. Levando em conta o coeficiente de temperatura  $\alpha$  do material do corpo de prova, o instrumento calcula o valor da resistência corrigido para a temperatura de referência.

- Ao se usar a função de compensação de temperatura, a exatidão declarada para a medição é válida para o resultado obtido antes da compensação.

- Se o cabo de corrente não está conectado, aparecerá a mensagem: **Lack of continuity of current leads**.

- Se o cabo de tensão não está conectado, aparecerá a mensagem: **Lack of continuity of voltage leads**.

#### <span id="page-27-1"></span>*3.1 Testando Circuitos Resistivos*

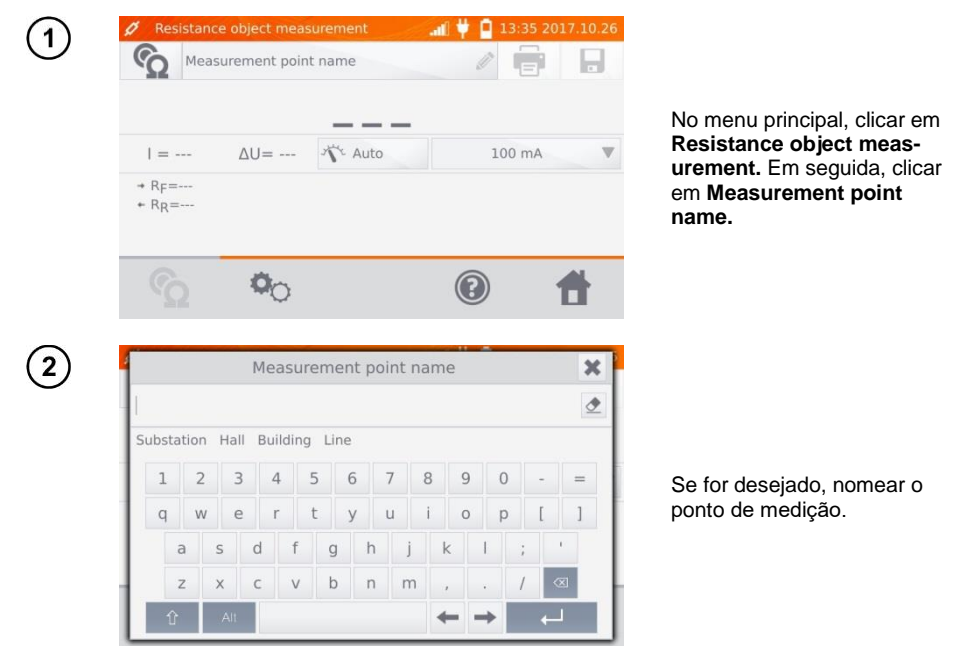

#### **Nota:**

- Depois que o nome do ponto de medição for informado, o resultado da medição poderá ser armazenado na memória. Depois que o cliente ou o equipamento (subequipamento) for selecionado,

o usuário pode simplesmente clicar em para criar e salvar o ponto automaticamente. Se, durante o processo de registro de dados, o usuário clicar em um ponto já existente na memória, então seu nome criado durante o gerenciamento da memória será apagado e substituído pelo novo nome teclado na caixa de medição.

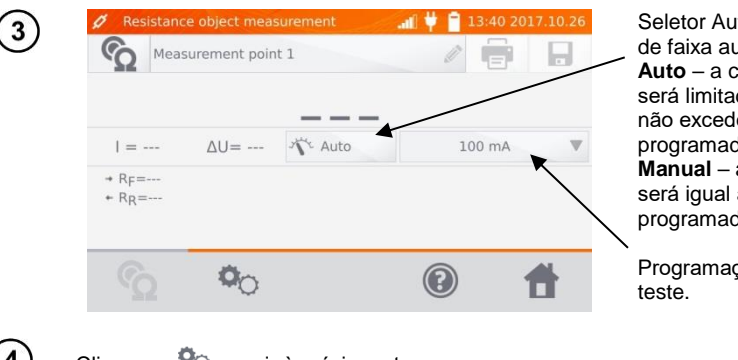

Seletor Auto/Manual (seleção de faixa automática / manual): **Auto** – a corrente de teste será limitada a um valor que não excederá o valor programado. **Manual** – a corrente de teste será igual ao valor programado.

Programação da corrente de

 $\overline{\mathbf{4}}$ 

#### Clicar em <sup>@</sup>O para ir à próxima etapa:

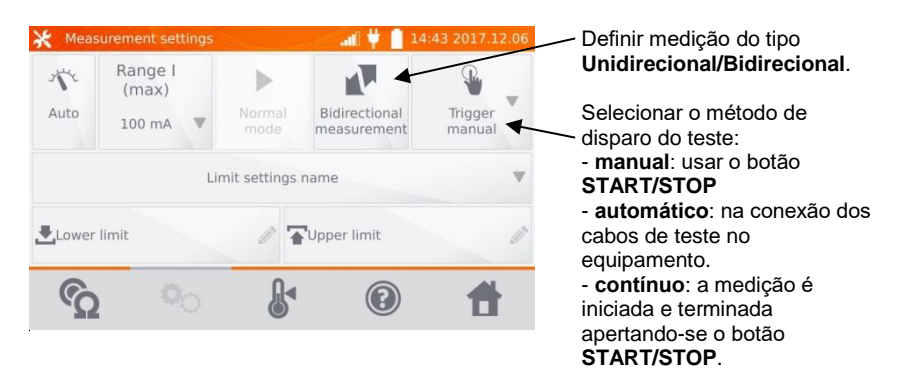

As caixas para programação de faixa e corrente de medição na tela acima são as mesmas que aquelas mostardas na tela anterior.

#### **Notas:**

- O modo de disparo para medições automáticas e contínuas usando correntes I >10A não é ativado.

- Medições usando correntes de teste I > 10A são possíveis apenas se o instrumento estiver sendo alimentado pelo serviço auxiliar de CA.

- A medição bidirecional é usada para compensar o potencial presente no ponto de contato entre dois condutores de materiais diferentes. Neste caso, o resultado será a média das leituras individuais.

- Depois que o disparo automático for selecionado, a primeira medição deverá ser iniciada acionandose o botão **START/STOP**. A próxima medição poderá ser iniciada conectando-se os cabos de teste no equipamento sob teste.

- O disparo automático opera corretamente para resistências ≤ 4 kΩ. Acima deste valor a correta operação não é garantida.

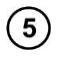

Quando for necessário, o usuário pode selecionar os limites de resistência no banco de dados (clicar em **Limit settings name**) ou então programar os limites desejados para a medição pretendida clicando em **Lower limit** e/ou **Upper limit**.

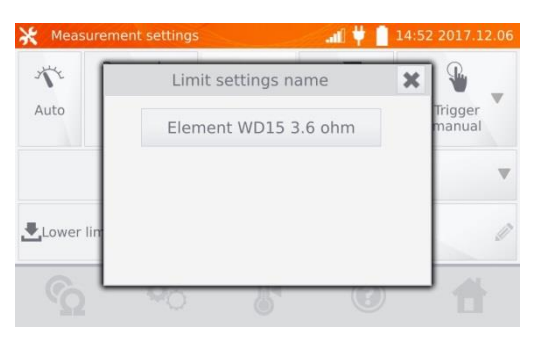

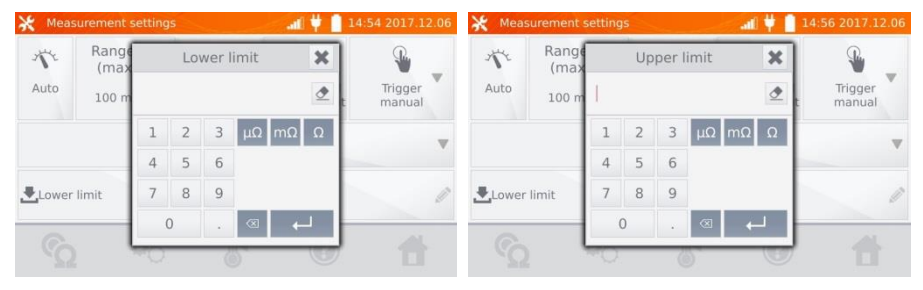

Clicar em **P** para programar a temperatura. Depois que a caixa Temperature **compensation** for marcada, o instrumento usará a temperatura e o coeficiente de temperatura especificados para calcular e corrigir a resistência medida para a temperatura de referência.

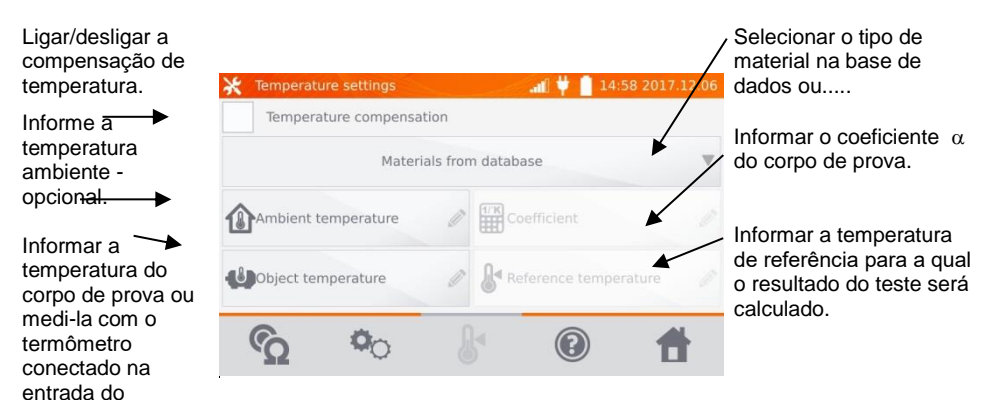

#### **Notas:**

 $6$ 

instrumento.

- Se a compensação de temperatura for ativada, o usuário deve programar todos os valores para sair da tela (exceto a temperatura ambiente, que é opcional).

- A temperatura ambiente é acrescentada no relatório do teste.

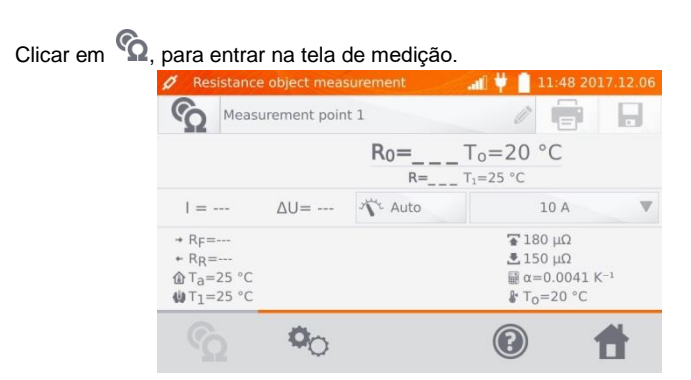

Conectar o instrumento no corpo de prova. Em seguida, acionar **START**/**STOP**.

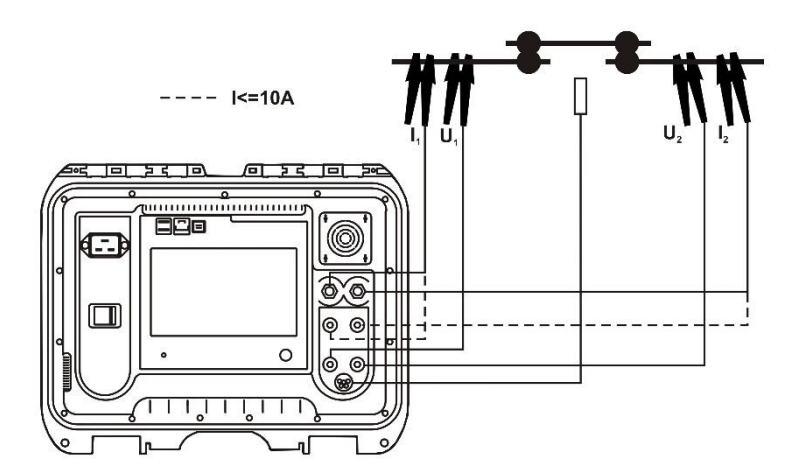

#### **Nota:**

 $\overline{7}$ 

8

- A conexão dos cabos de teste nos soquetes de 10A impede o fornecimento de correntes > 10 A.

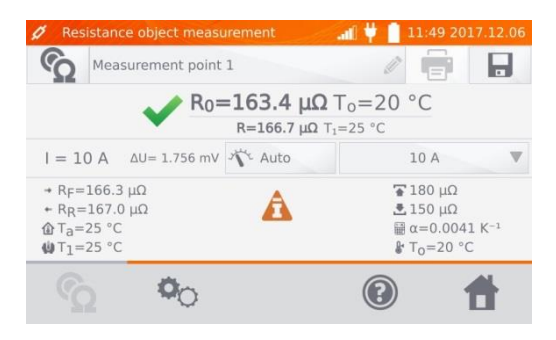

Resultado correto:  $R_0$  dentro dos limites especificados para o teste.

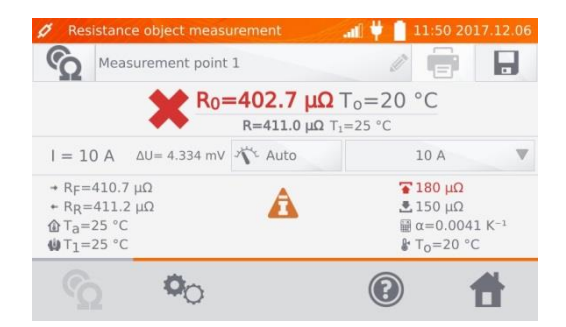

Resultado incorreto: Ro fora dos limites especificados para o teste.

- ΔU queda de tensão no objeto medido
- R<sup>0</sup> resistência na temperatura de referência
- R<sup>F</sup> resistência com a corrente de teste fluindo no sentido assumido como direção positiva ou direta
- $R<sub>R</sub>$  resistência com a corrente fluindo no sentido assumido como direção negativa ou inversa
- $T_a$  temperatura ambiente
- T<sup>1</sup> temperatura do corpo de prova
- $T_0$  temperatura de referência
- α coeficiente de temperatura do material do corpo de prova
- limite superior de resistência
- $\triangle$  limite inferior de resistência

#### **Notas:**

- A corrente de medição é obtida através da fonte interna de injeção de corrente.

- Durante as medições com altas correntes, os conectores podem se aquecer devido ao excessivo fluxo de corrente, conexões com mau contato, contaminação de superfície ou danificação.

- O valor declarado para a incerteza de medição refere-se ao valor medido. A incerteza não é especificada para o valor calculado com a temperatura de referência.

- O resultado pode ser salvo na memória acionando-se o botão (veja a seção 4.2).

## <span id="page-32-0"></span>*3.2 Testando Circuitos Indutivos*

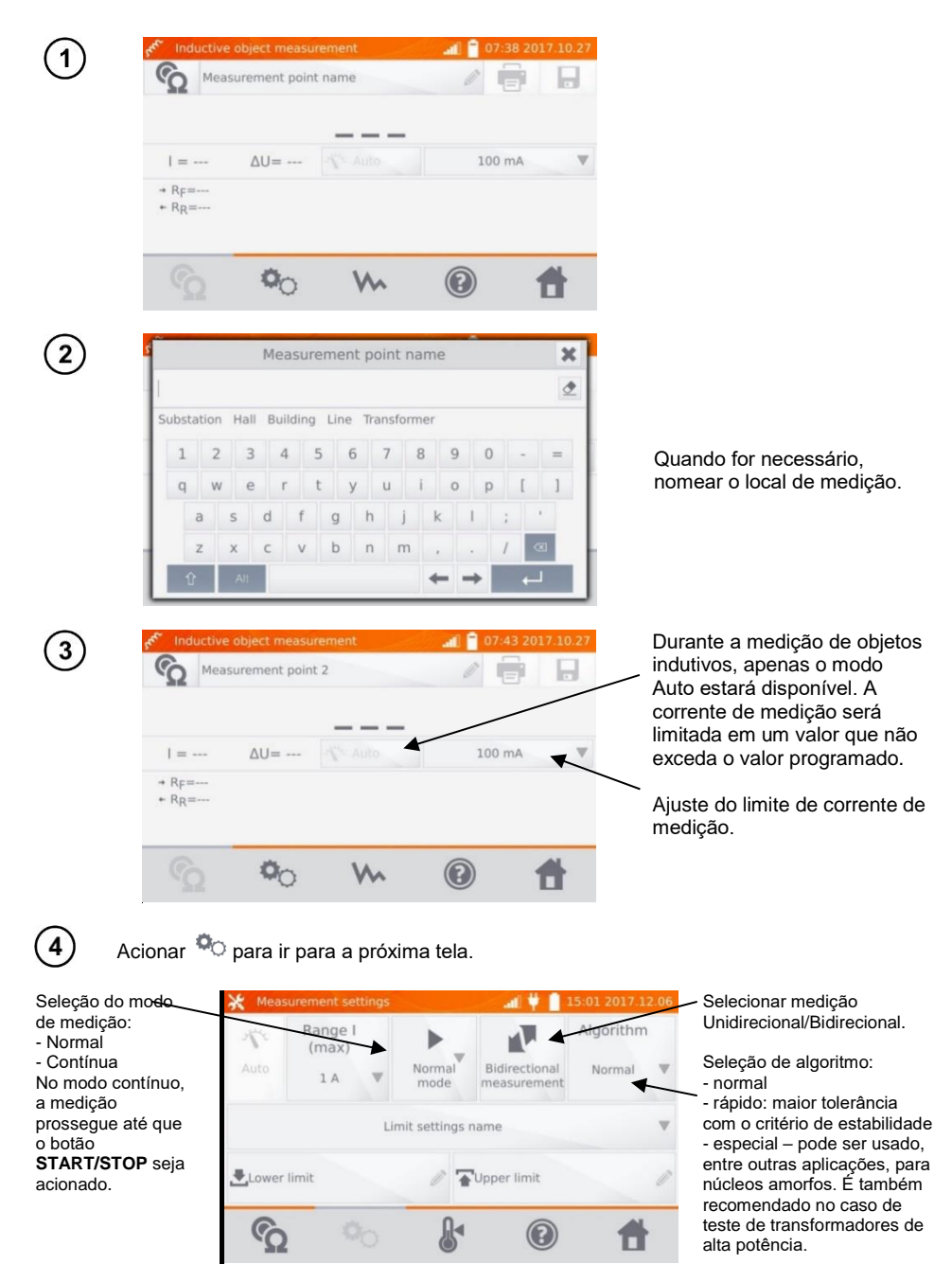

A programação de limites é realizada da mesma forma que no teste resistivo.

#### **Notas:**

- Não estão disponíveis correntes > 10 A nesta função de teste.

- A medição bidirecional é usada para compensar o potencial presente no ponto de contato entre dois condutores de materiais diferentes. Neste caso, o resultado principal da medição será a média dos resultados obtidos nas direções individuais.

- Núcleos amorfos são construídos com lâminas amorfas, que possuem uma estrutura não cristalina mais parecida com vidro do que com metal. As perdas a vazio nestes transformadores são muito menores do que no caso de transformadores convencionais. O processo de medição de resistência, dada a natureza do corpo de prova, inclui um algoritmo modificado em comparação com os objetos indutivos.

- Durante o teste de grandes transformadores usando longos cabos de teste, se a bateria estiver descarregada poderá ocorrer um problema com a estabilização dos resultados de medição (consumo excessivo para uma bateria descarregada). Neste caso:

- carregar a bateria;

- trabalhar com o instrumento alimentado pelo serviço auxiliar de CA;
- usar cabos de teste de menor comprimento possível.

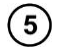

Selecionar os limites de teste usando o banco de dados (clicar em **Limit settings name**) ou então programar os limites desejados clicando em **Lower limit** e/ou **Upper limit**.

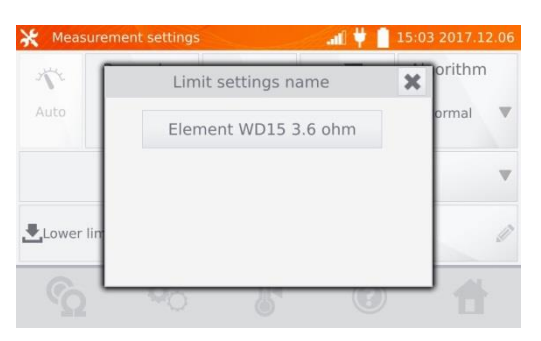

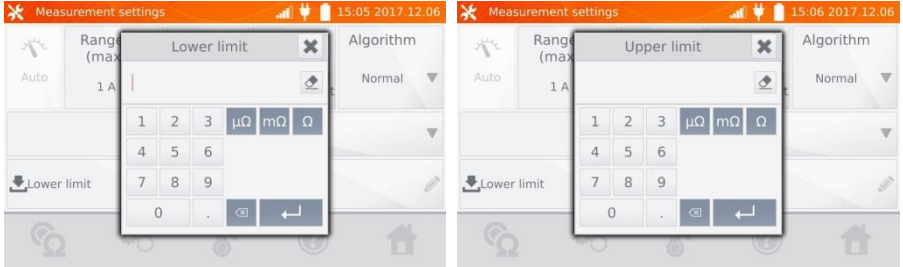

Clicar em para informar as programações de temperatura. Se a caixa **Temperature compensation** for marcada, o instrumento usará os valores especificados de temperatura e de coeficiente de temperatura para calcular a resistência na temperatura de referência.

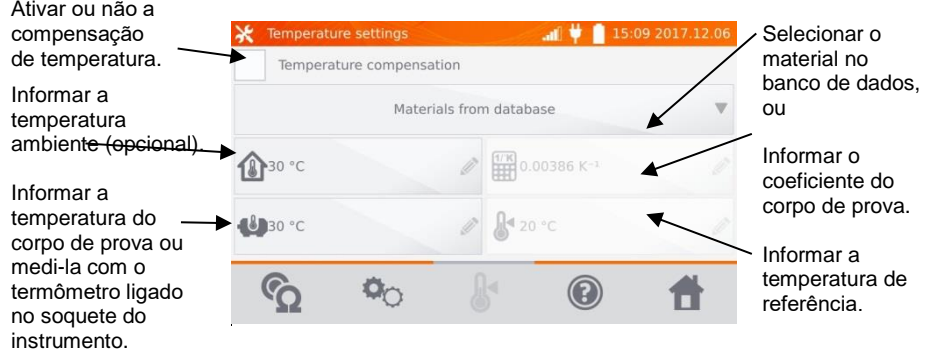

#### **Notas:**

6

- Quando a compensação de temperatura for ativada, todos os valores devem ser programados (a temperatura ambiente é opcional) antes de sair da tela de medição.

- A temperatura ambiente é incluída no relatório de medição.

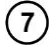

Acionar  $\Omega$  para entrar na tela de medição.

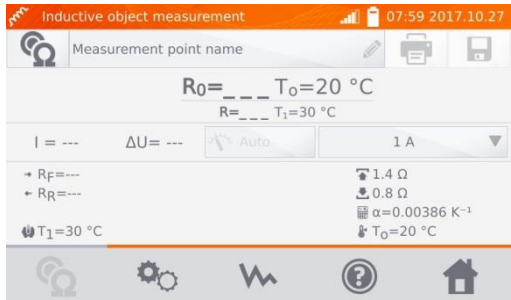

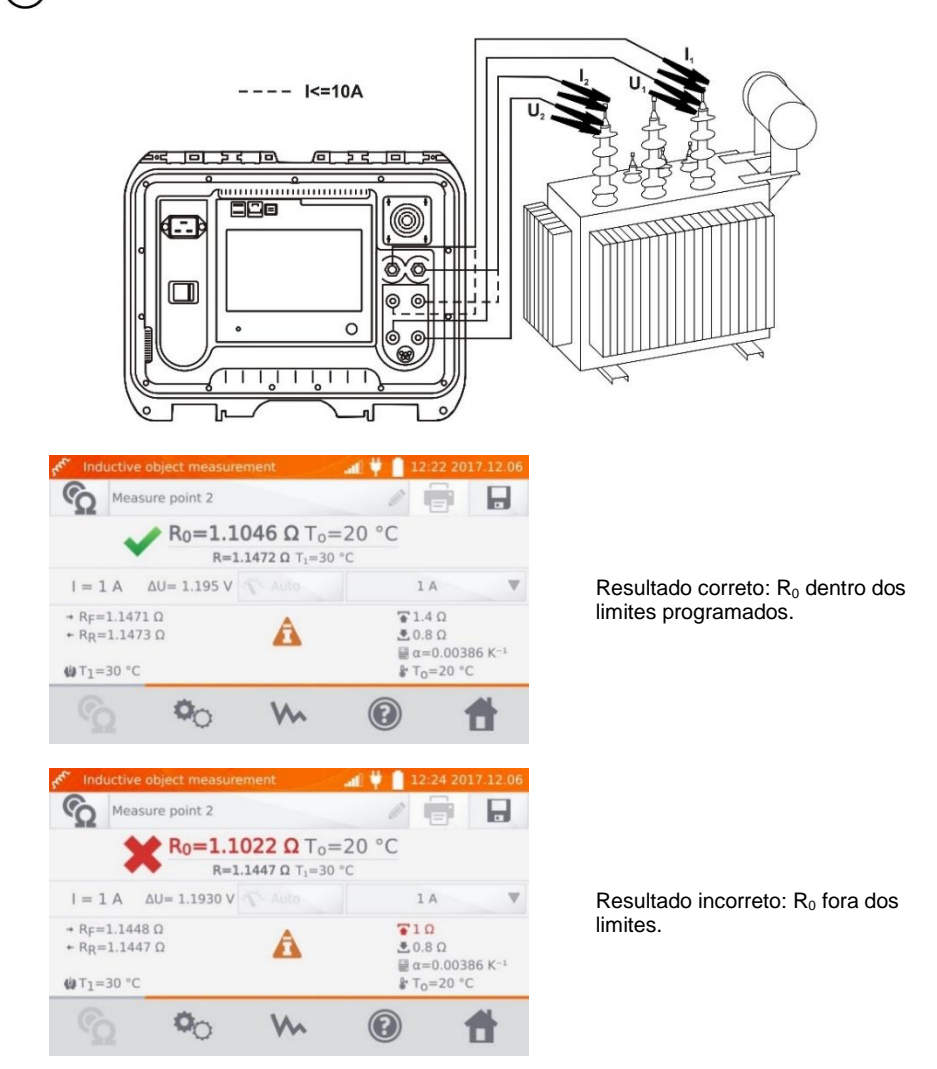

- ΔU queda de tensão no corpo de prova
- $R_F$  resistência medida com a corrente fluindo na direção assumida como positiva
- $R<sub>R</sub>$  resistência medida com a corrente fluindo na direção oposta
- $T_a$  temperatura ambiente
- $T_1$  temperatura do corpo de prova
- $T_0$  temperatura de referência
- α coeficiente de temperatura da resistência do corpo de prova
- limite superior de resistência
- $\triangle$  limite inferior de resistência
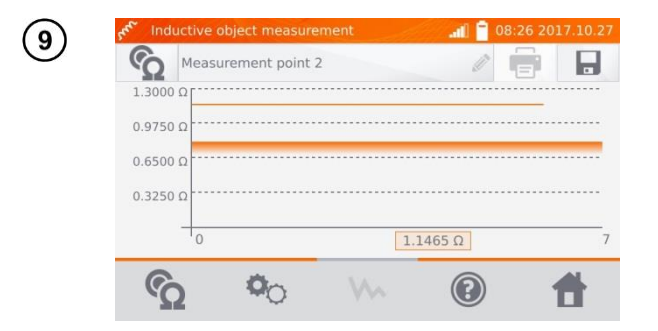

Clicar em **W** para visualizar o gráfico de resistência em função do tempo.

#### **Notas:**

- Recomenda-se usar a máxima potência disponível no instrumento (programar o limite de corrente o maior possível que seja seguro para o corpo de prova), pois isto causa a saturação do núcleo mais rapidamente e a leitura se estabilizará também mais rapidamente.

- A incerteza especificada para a medição refere-se ao valor medido. A incerteza calculada com a temperatura de referência não é especificada.

- Valores de resistência > 2 kΩ apresentados na tela durante as medições devem ser usados apenas para finalidades de informação. Estes valores não têm exatidão especificada.

- Os resultados podem ser armazenados na memória acionando-se o botão (ver a secão 4.2).

### *3.3 Medição com Seleção Automática do Método de Teste*

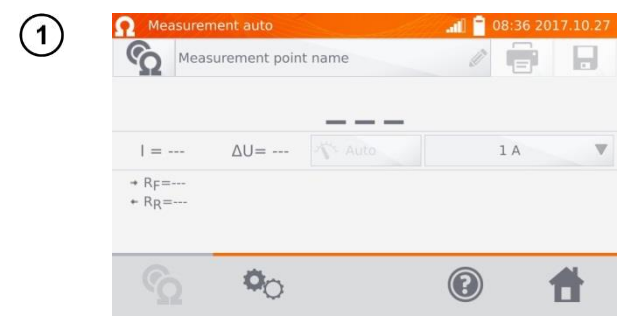

A medição é realizada como no caso de circuito resistivo. Tendo por base a diferença entre os valores instantaneos e médios da resistência durante a estabilização dos resultados, o instrumento pode determinar que o corpo de prova é resistivo e a medição será completada mais rapidamente.

#### **Notas:**

- Correntes de teste > 10 A não estão disponíveis nesta função.

- No caso de transformadores de alta potência, recomenda-se realizar a medição usando o método indutivo.

## *3.4 Gravação de Dados*

A gravação de dados pode ser realizada com intervalos de 1 segundo até 15 minutos.

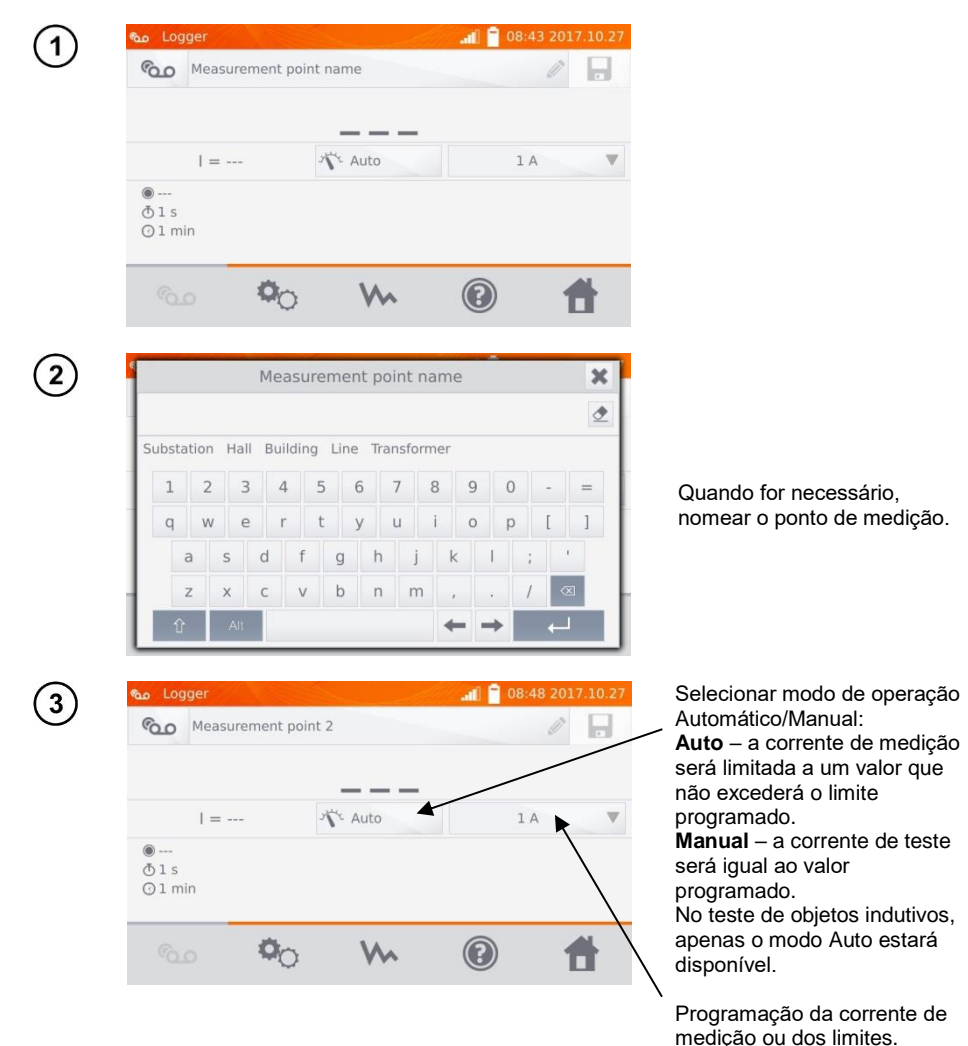

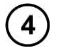

Usar  $\bullet$  para chamar a próxima tela.

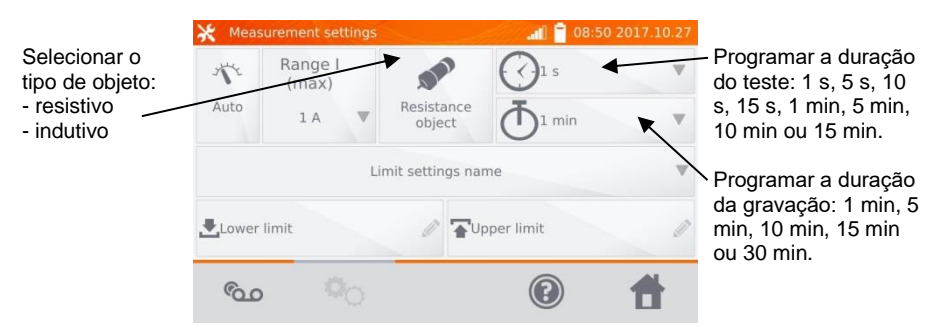

#### **Notas:**

- Nesta função a corrente de teste está limitada em 10A.

- A duração do teste deve ser menor do que a duração da gravação, caso contrário o instrumento usará os tempos programados em fábrica.

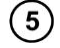

Selecionar os limites de resistência no banco de dados (clicar em **Limit settings name**) ou programar os limites desejados para a medição clicando em **Lower limit** e/ou **Upper limit**.

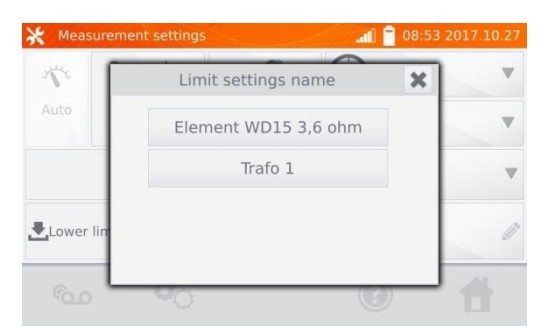

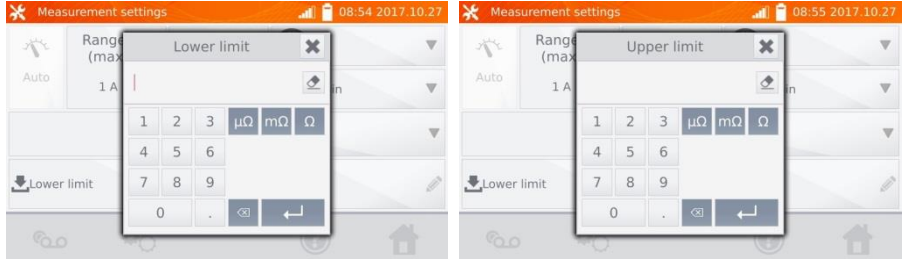

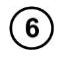

Acionar o botão @ para entrar no modo de registro de dados.

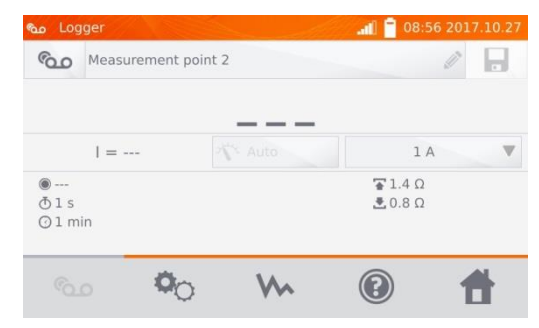

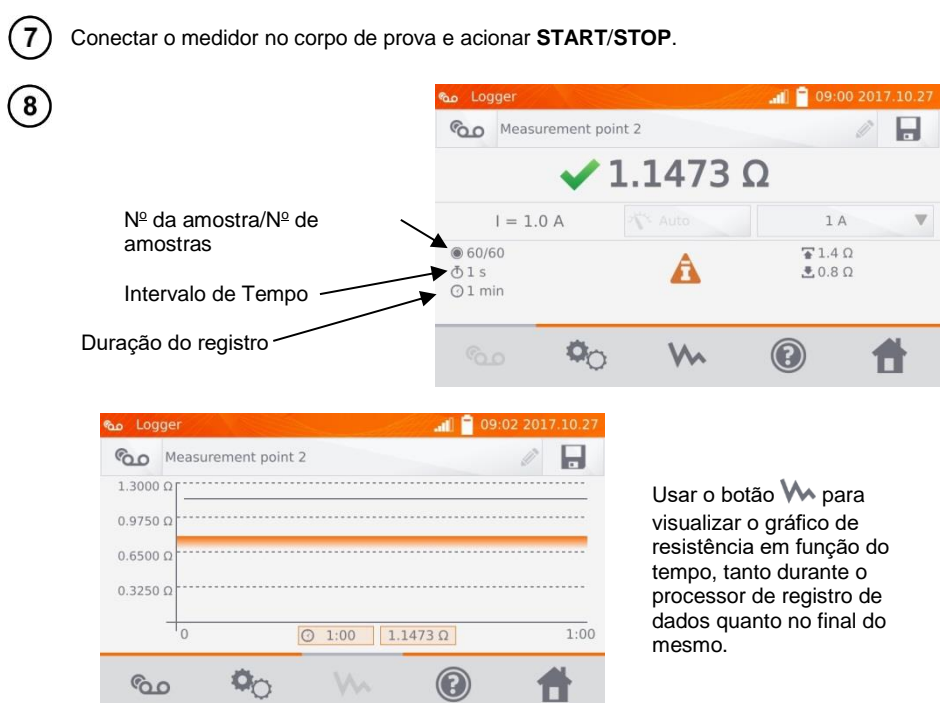

### **Nota:**

- Após a conclusão do processo de registro de dados, os resultados podem ser armazenados através do botão (ver seção 4.2). Os valores das amostras individuais podem ser examinados na memória (ver seção 4.3).

## *3.5 Funções de Teste Especiais*

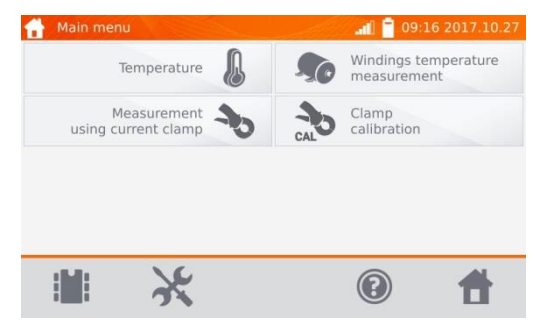

O instrumento oferece quatro funções especiais:

- medição com pontas de corrente,
- calibração das pontas de corrente,
- medição de temperatura,
- medição da temperatura de enrolamentos.

### **3.5.1 Medição de Resistência com Pontas de Corrente**

A medição com pontas de corrente é usada no teste de equipamentos aterrados em ambos os lados, tais como disjuntores. As pontas medem a corrente circulante para a terra e o resultado é usado no cálculo da corrente que realmente estiver circulando no corpo de prova.

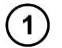

Conectar o instrumento conforme o diagrama abaixo:

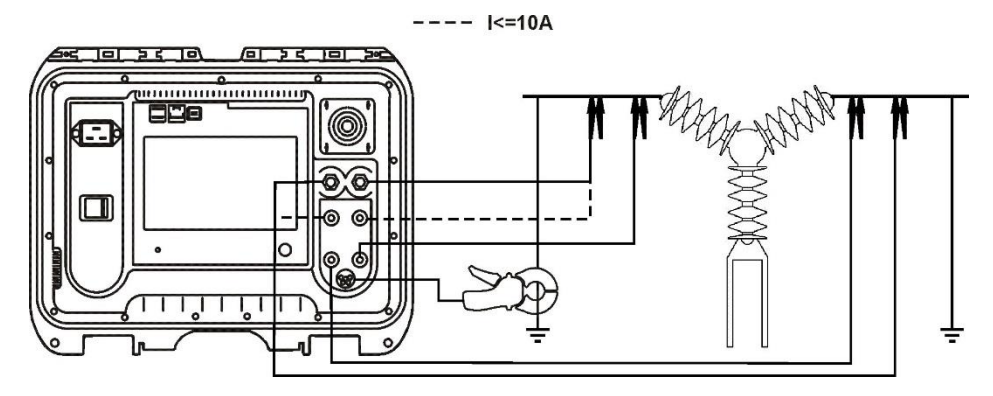

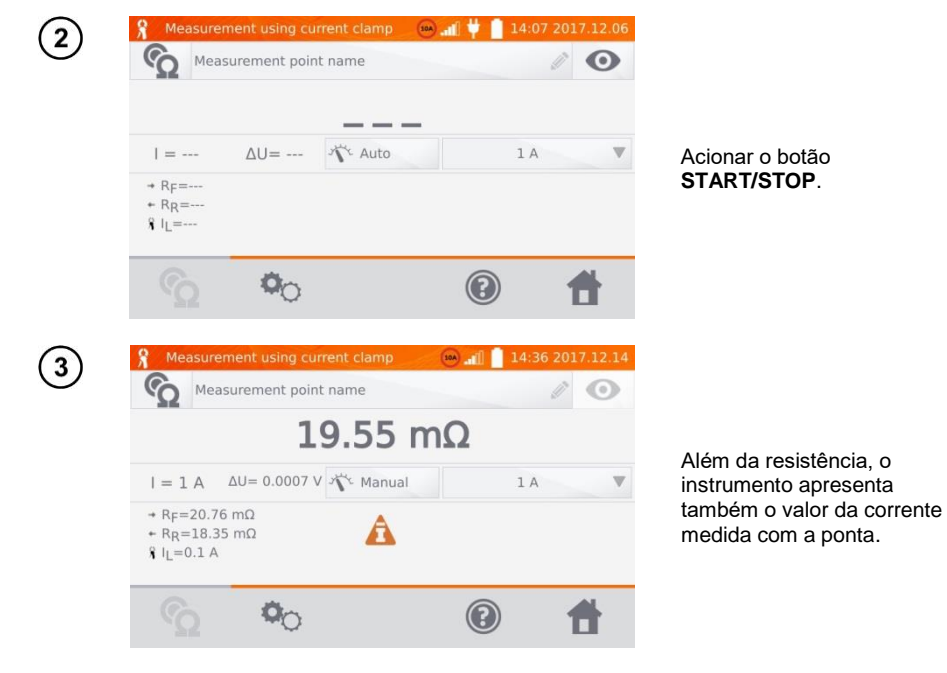

#### **Nota:**

- Pontas desconectadas são sinalizadas pelo ícone .

### **3.5.2 Calibração das Pontas de Corrente**

Antes de serem usadas, as pontas de corrente precisam ser calibradas. Para fazer isso, faça um curto nos cabos de corrente, instale a ponta no cabo e aperte o botão **START**/**STOP**. Quando as pontas estão calibradas, a corrente é sempre menor do que 10A, de modo que podem ser usadas as saídas de 10 A ou 100 A (200 A).

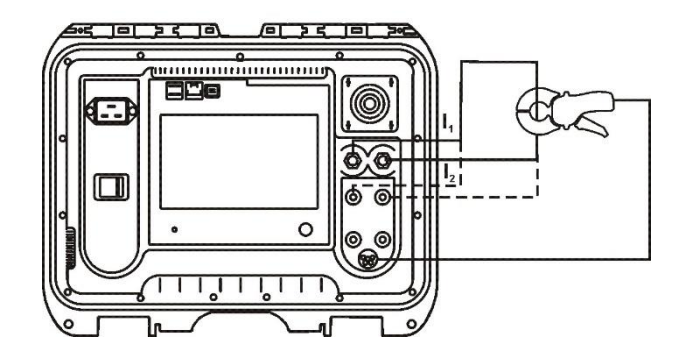

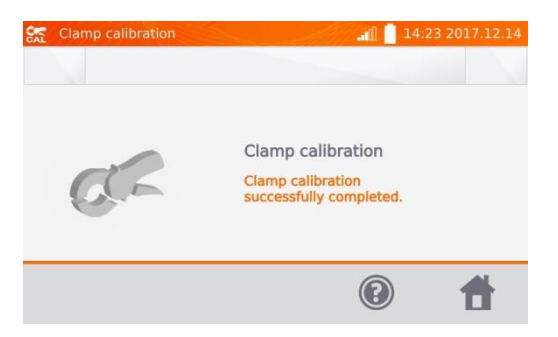

### **3.5.3 Medição de Temperatura**

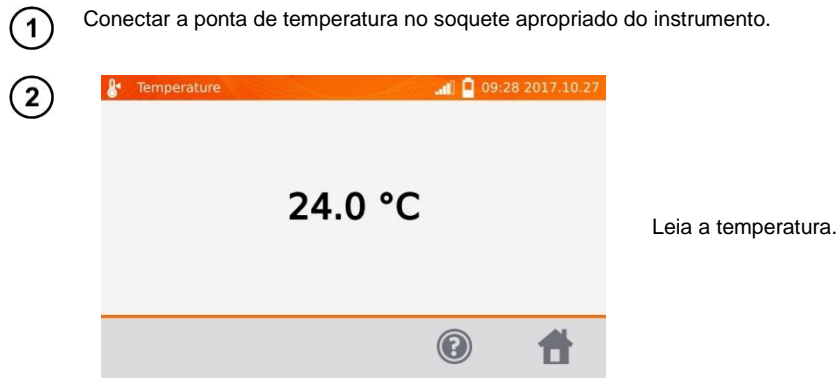

### **3.5.4 Medição da Temperatura de Enrolamentos**

Esta função permite calcular a temperatura do enrolamento de um corpo de prova aquecido, tal como um motor, tendo por base a resistência medida na temperatura ambiente e seu valor medido depois de um tempo de operação, levando em conta o coeficiente de temperatura conhecido para o material do enrolamento. Inicialmente, a resistência é medida com o motor frio. O motor é colocado em operação e, após um tempo suficiente para estabilização térmica, o motor é desligado e a resistência é novamente medida do modo mais rápido possível. A variação na temperatura do enrolamento pode ser calculada através da variação da sua resistência.

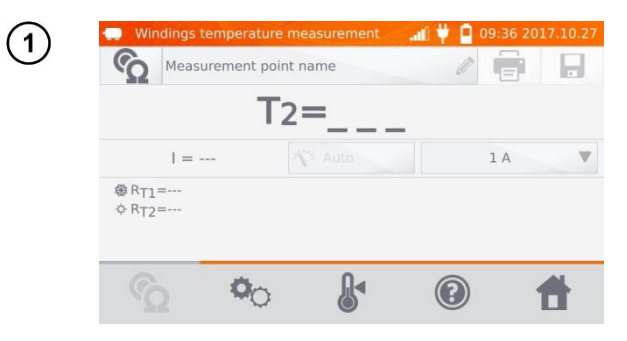

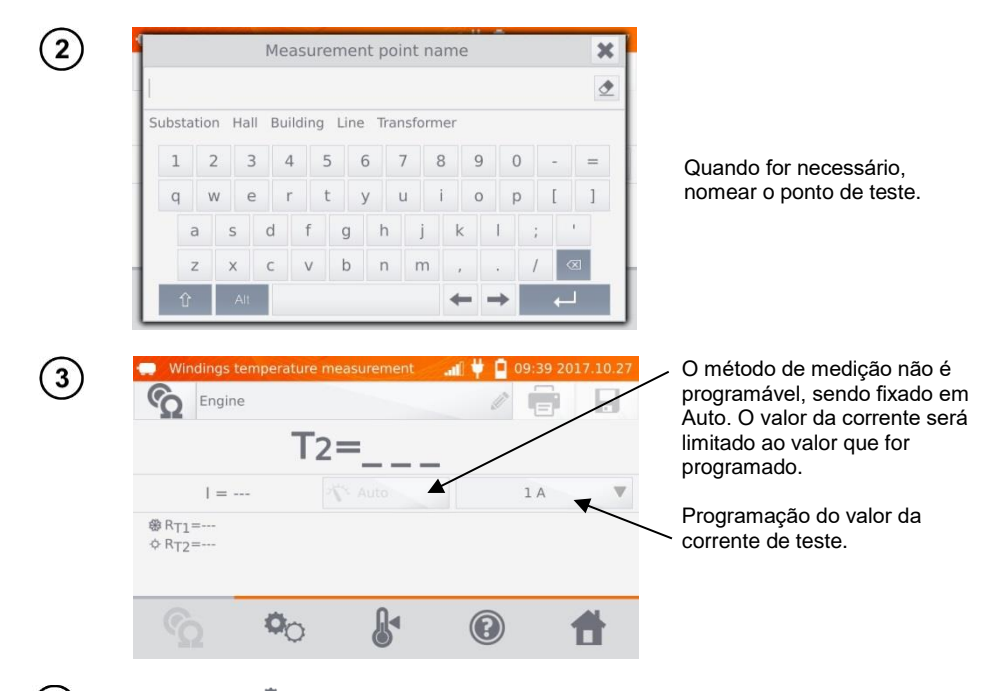

Usar o botão <sup>Cil</sup>O para realizar a programação dos limites (os modos de operação, medição e disparo não são programáveis).

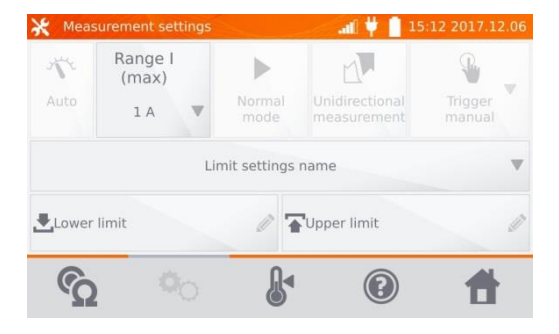

 $\overline{\mathbf{4}}$ 

Quando for necessário, os limites de temperatura podem ser selecionados na base de dados (clicar em **Limit settings name**), ou então programar os limites desejados para a medição clicando em **Lower limit** e/ou **Upper limit**.

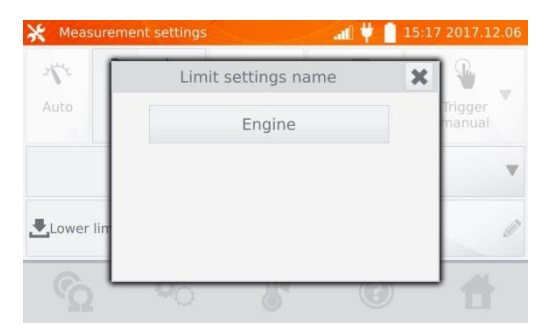

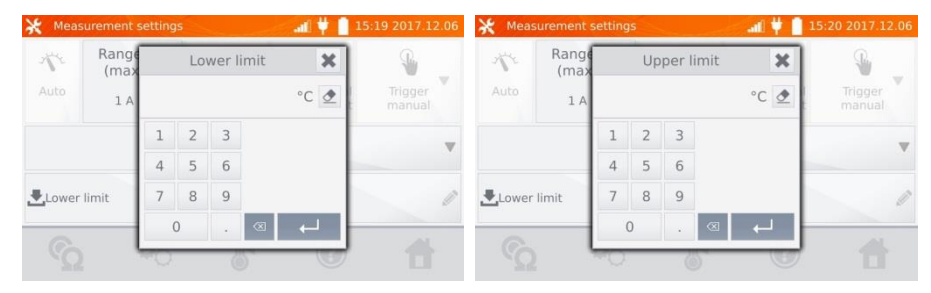

6

<sup>5</sup>

Clicar em  $\mathbb{R}^4$  para abrir a tela de programação de temperatura:

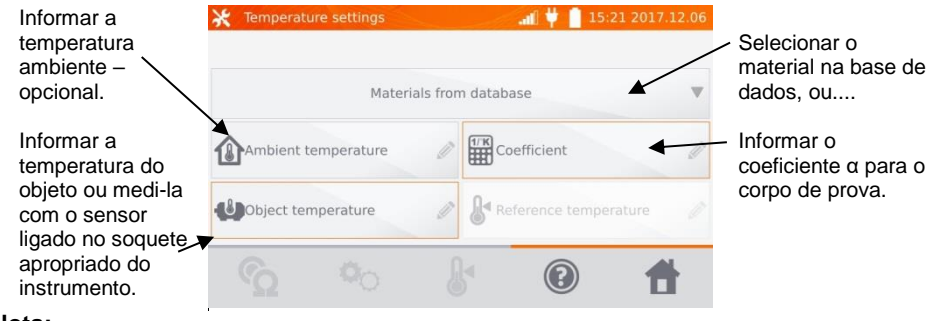

### **Nota:**

- Para informar o coeficiente α e a temperatura do corpo de prova é necessário abrir a tela de medição.

# Acionar **Co** para entrar na tela de medição.

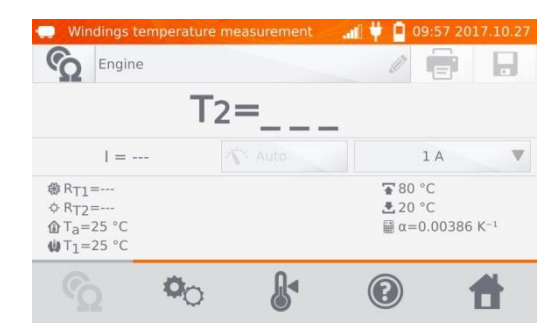

Conectar o instrumento nos enrolamentos do motor e apertar **START**/**STOP**.

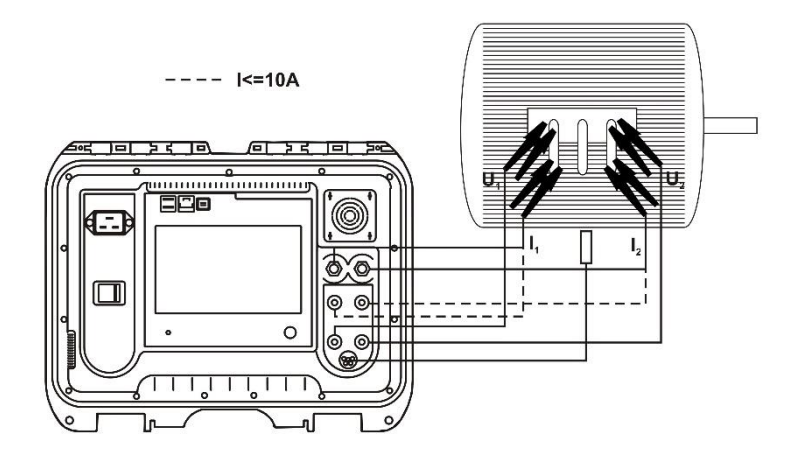

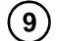

 $\mathcal{F}$ 

 $8<sup>°</sup>$ 

Remover os cabos de teste e partir o motor.

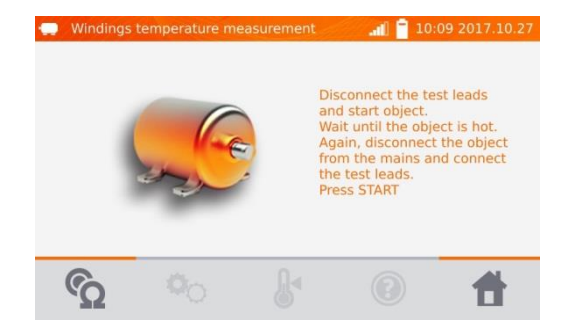

44 MMR-6500 ● MMR-6700 – MANUAL DO USUÁRIO

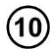

Depois de aguardar a estabilização térmica, desligue o motor, reconecte os cabos de teste rapidamente e acione o botão **START**/**STOP** novamente.

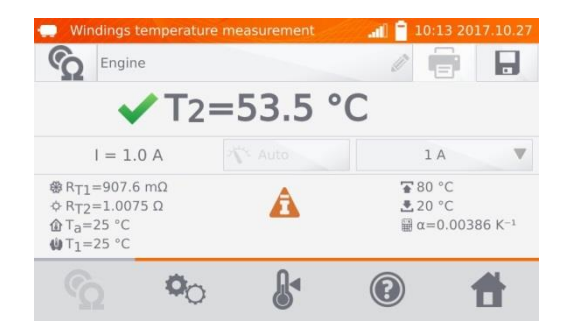

- $R_{T1}$  resistência com o enrolamento frio
- $R_{T2}$  resistência com o enrolamento aquecido
- $T_1$  temperatura com o motor frio
- $T_a$  temperatura ambiente
- α coeficiente de temperatura do material do enrolamento
- $\frac{1}{2}$  limite superior
- $\triangle$  limite inferior

## **4 Memória**

### *4.1 Gerenciamento da Memória (clientes, objetos, ponto de medição e registros)*

#### **Nota:**

- A memória pode ser organizada antes das medições, ou regularmente, depois das medições.

### **4.1.1 Programação de Clientes**

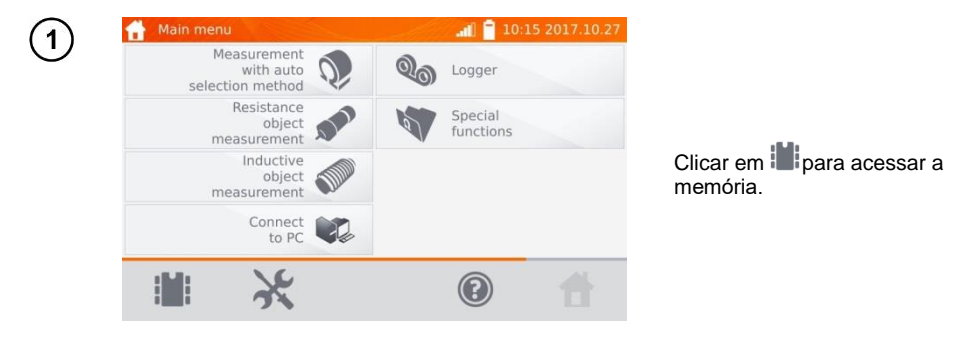

### **Nota:**

- Usar o botão **para acessar a memória para gerenciamento de resultados ou executar funções de** maior nível.

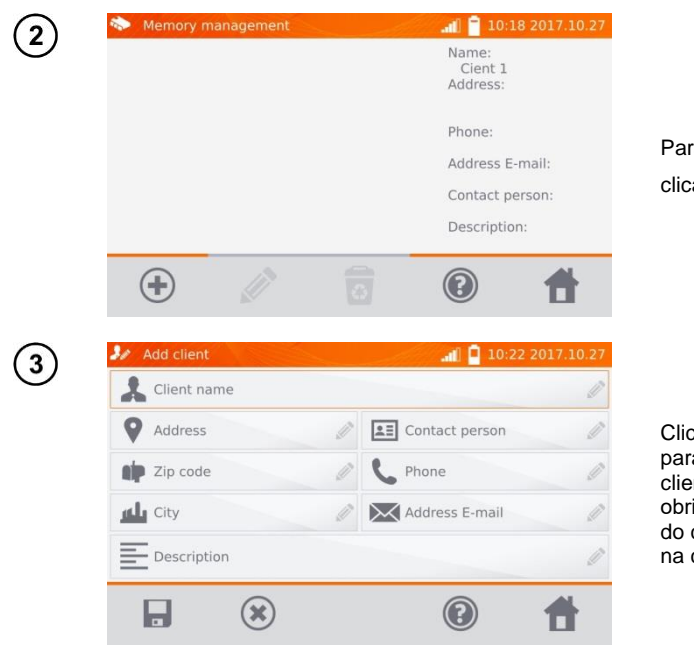

Para adicionar um cliente, clicar em  $\bigoplus$ 

Clicar nos campos individuais para informar os dados do cliente usando o teclado. É obrigatório informar o nome do cliente (caixa destacada na cor laranja).

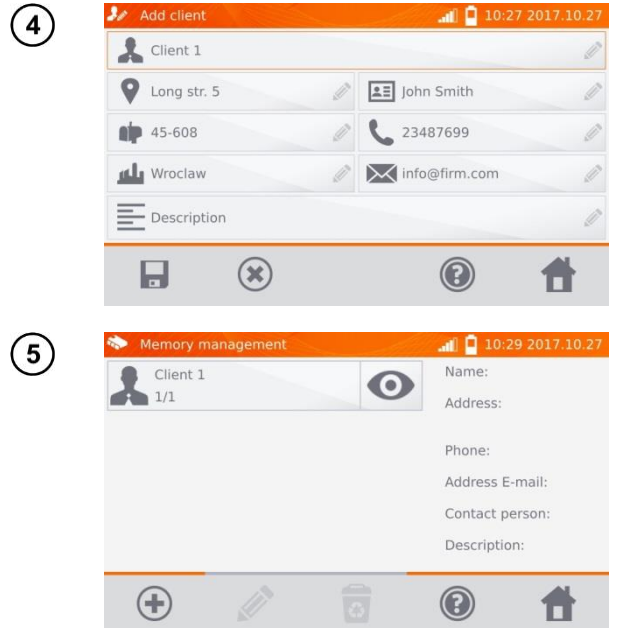

Usar o botão **para salvar** os dados do cliente na memória.

### **4.1.2 Programação de Objetos, Subobjetos, Pontos de Medição e Registros**

### *4.1.2.1 Programação de objetos e subobjetos*

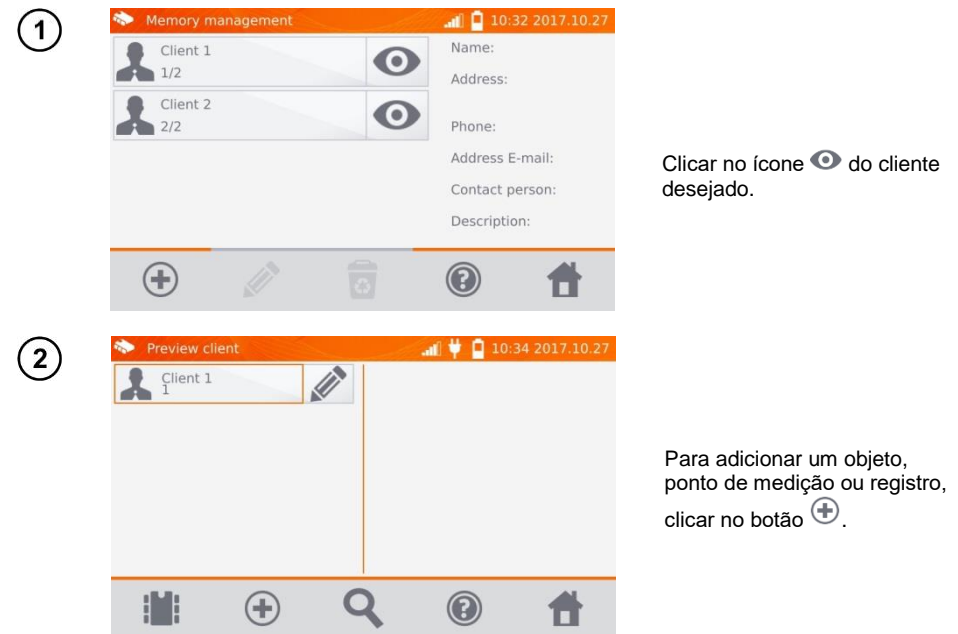

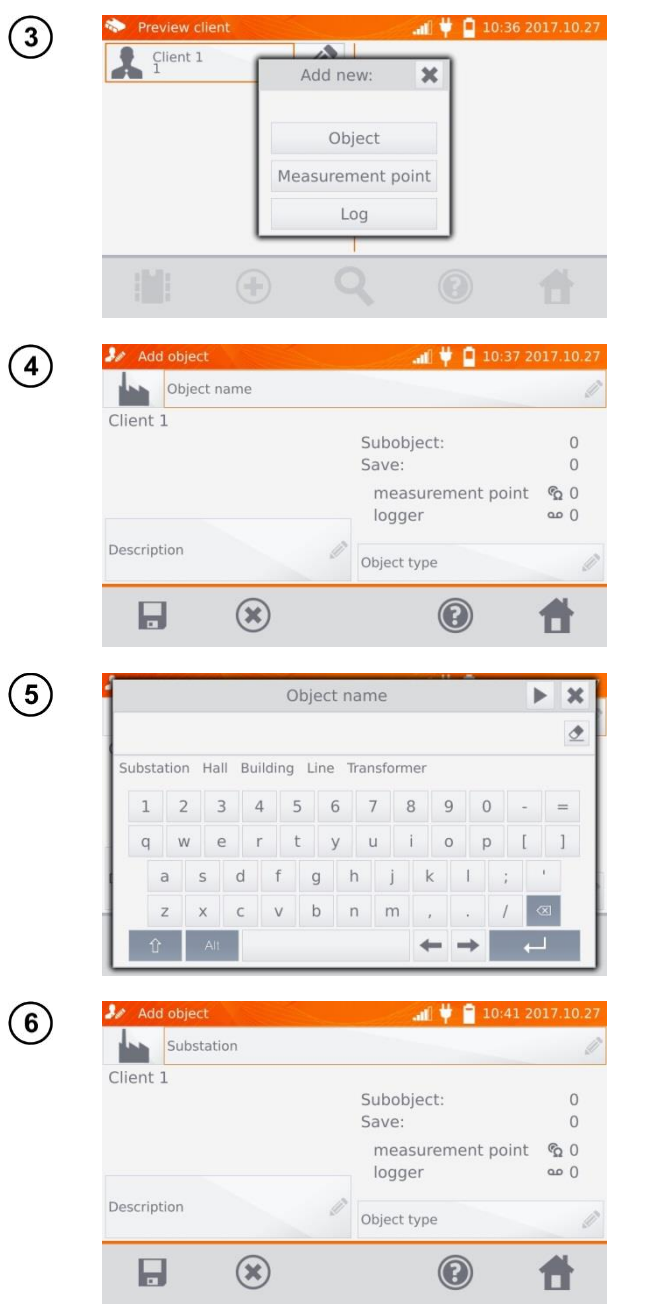

Clicar em **Object**.

Clicar na caixa **Object name** para nomear o objeto – operação mandatória.

Selecionar um dos nomes disponíveis ou informar um novo nome.

É possível acrescentar uma descrição adicional clicando na caixa **Description**. Clicando na caixa **Object type** o usuário pode selecionar uma descrição existente ou informar uma nova.

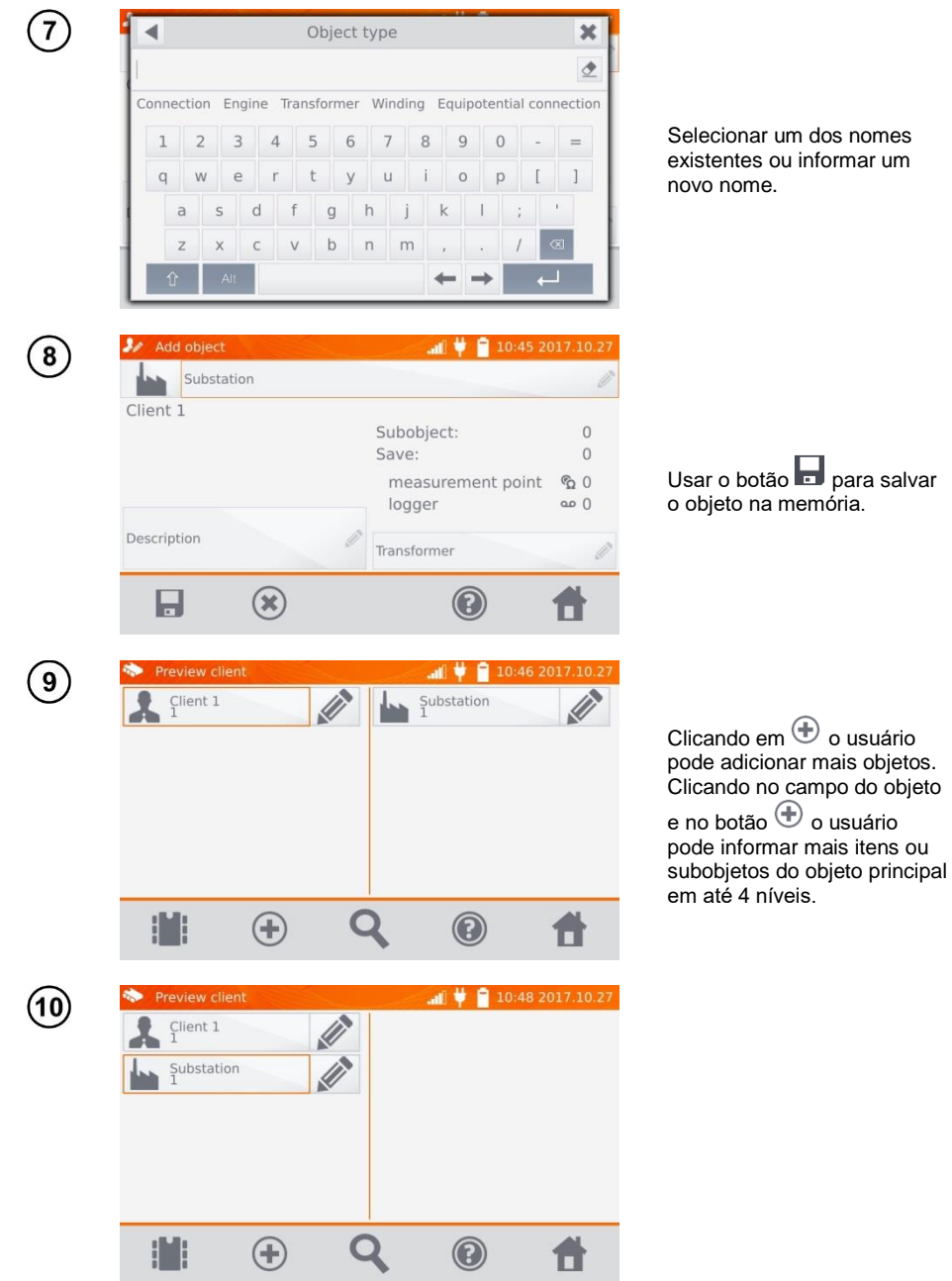

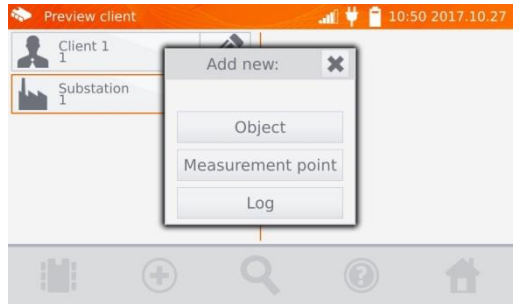

#### *4.1.2.2 Informando pontos de medição e registros*

Pontos de medição e registros de teste podem ser armazenados em qualquer nível da memória, ou seja, no nível de clientes, objetos ou subobjetos. Um registro é um ponto de medição distinto devido a execução de uma série de medições em um único ponto.

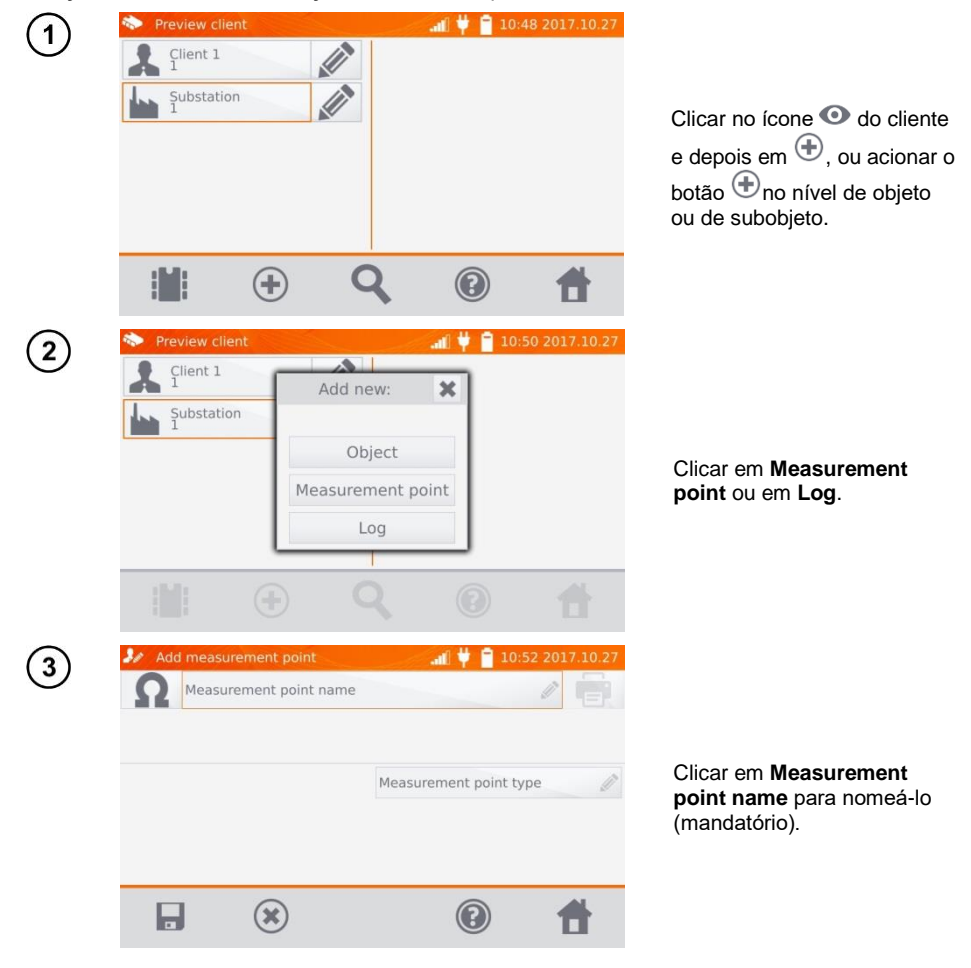

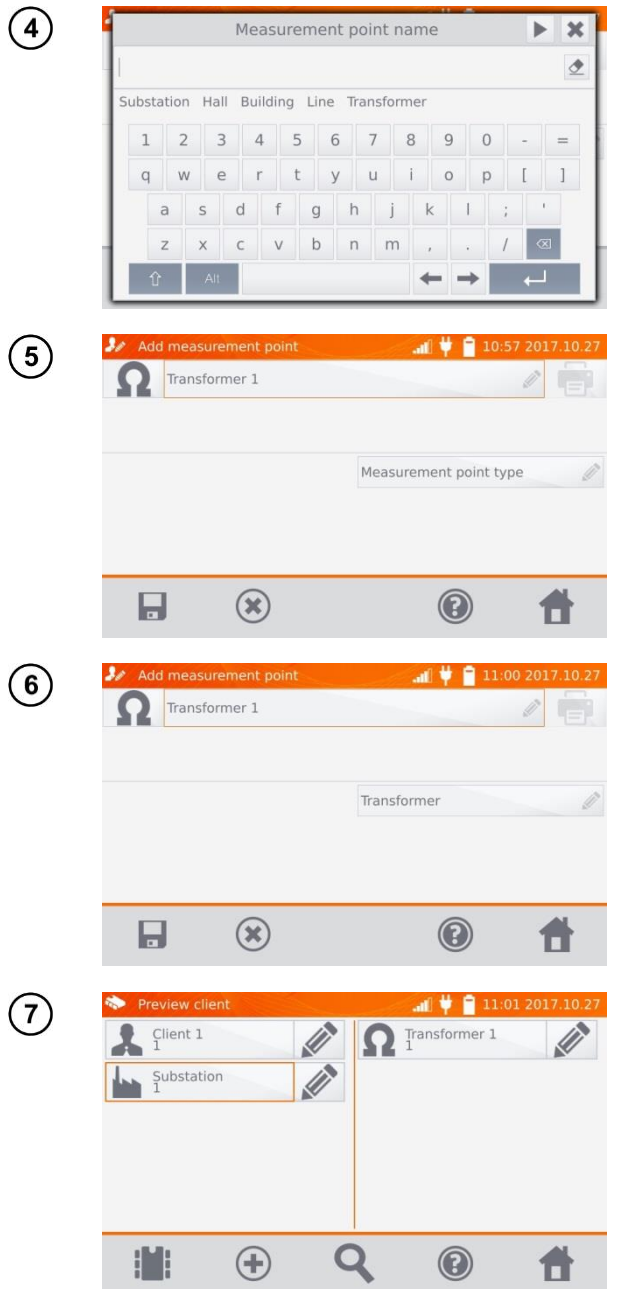

Selecionar um dos nomes existentes ou informar um novo nome.

Clicando na caixa **Measurement point type** o usuário pode selecionar um tipo já programado ou informar um novo tipo. Para registro de dados, é possível informar uma descrição extra, assim como foi feito para o objeto.

Usar o botão **para** informar um ponto de medição ou um novo registro na memória.

### *4.2 Armazenamento de Resultados de Medição na Memória*

#### **Notas:**

- Antes de executar uma série de medições em um mesmo ponto de medição, os resultados prévios devem ser arquivados, pois para um ponto de medição é possível salvar apenas um resultado de cada vez e a gravação do próximo apagará o anterior.

- O resultado da medição pode ser salvo apenas para o ponto de medição ou para impressão.

### **4.2.1 Gravação de Resultados de Teste na Memória Previamente Organizada**

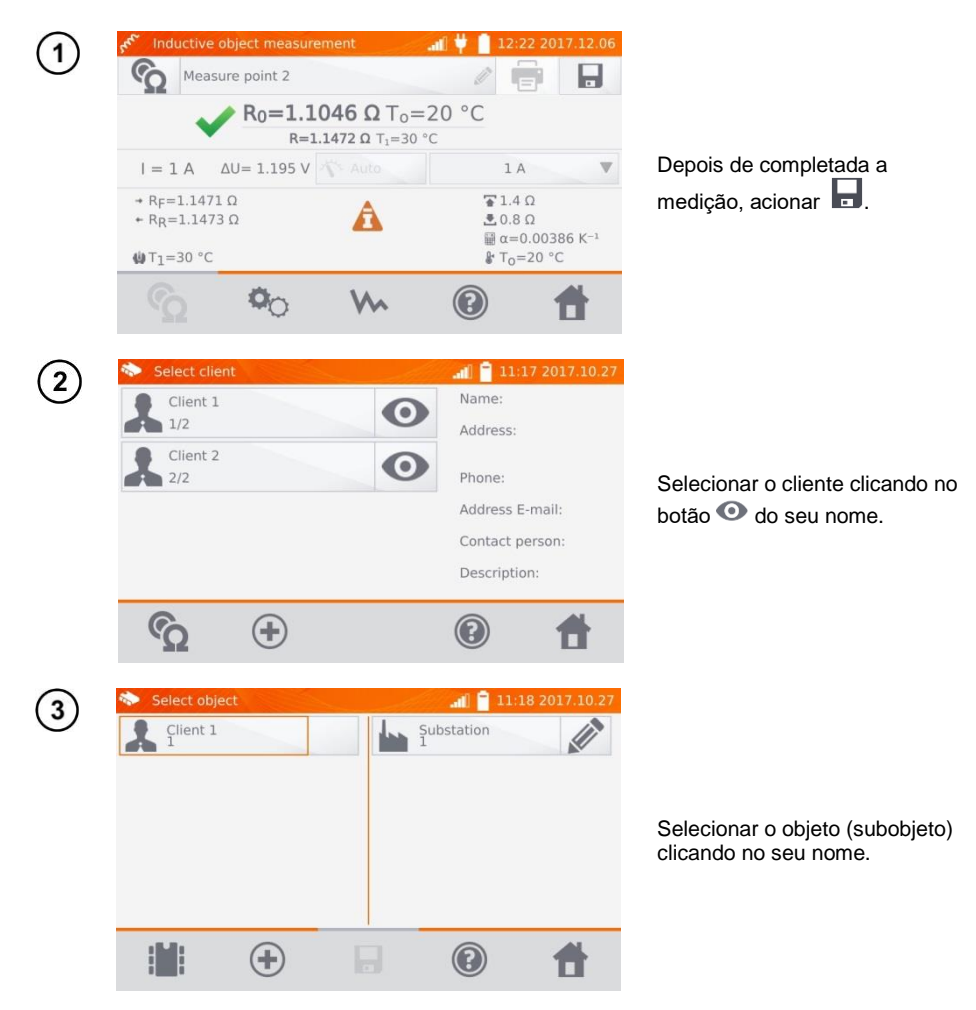

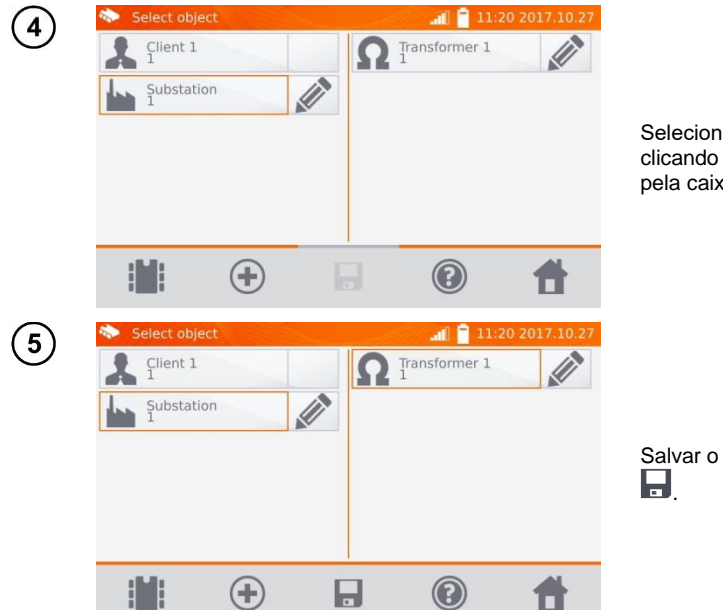

Selecionar o ponto de medição clicando no seu nome (indicado pela caixa laranja).

Salvar o resultado clicando em

### **4.2.2 Gravação de Resultados de Teste em Memória Não Organizada Método 1**

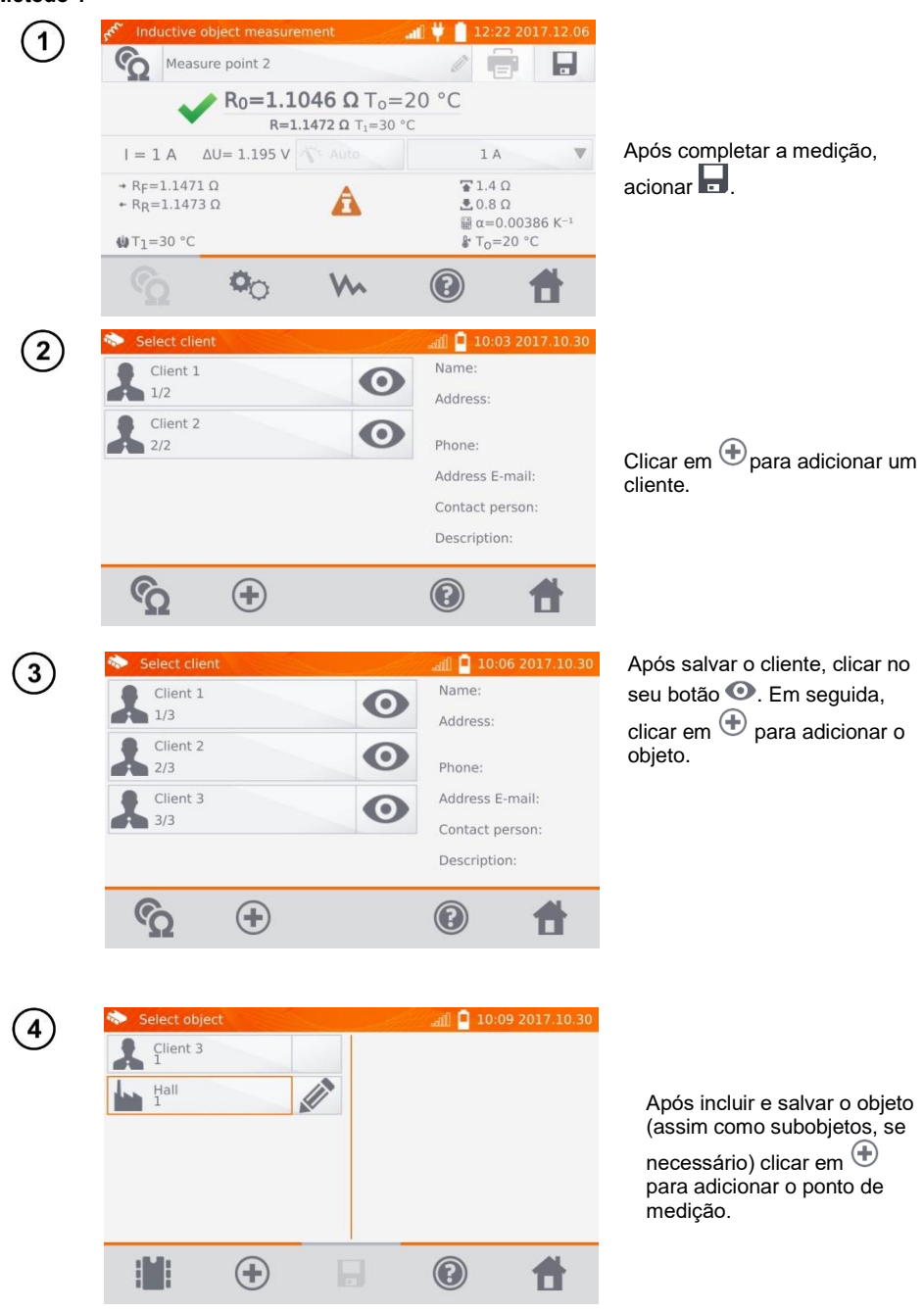

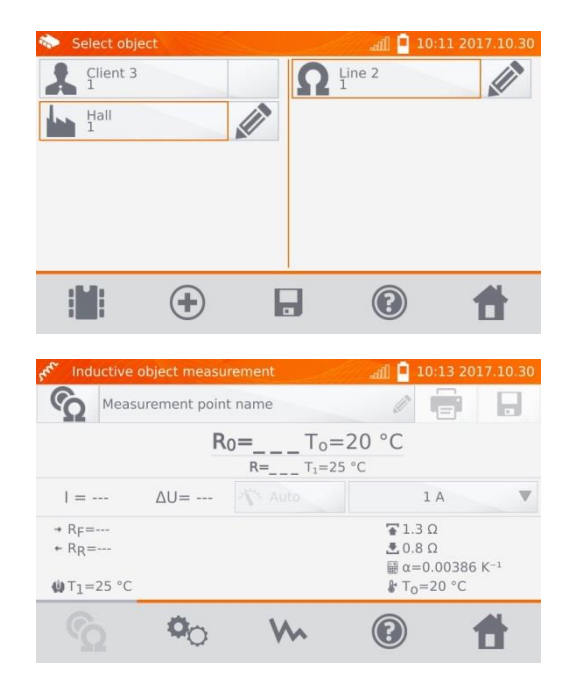

Após incluir e salvar o ponto

de medição, clicar em ... resultado será salvo na memória e o instrumento retornará para o modo de medição.

### **Método 2**

 $\left(5\right)$ 

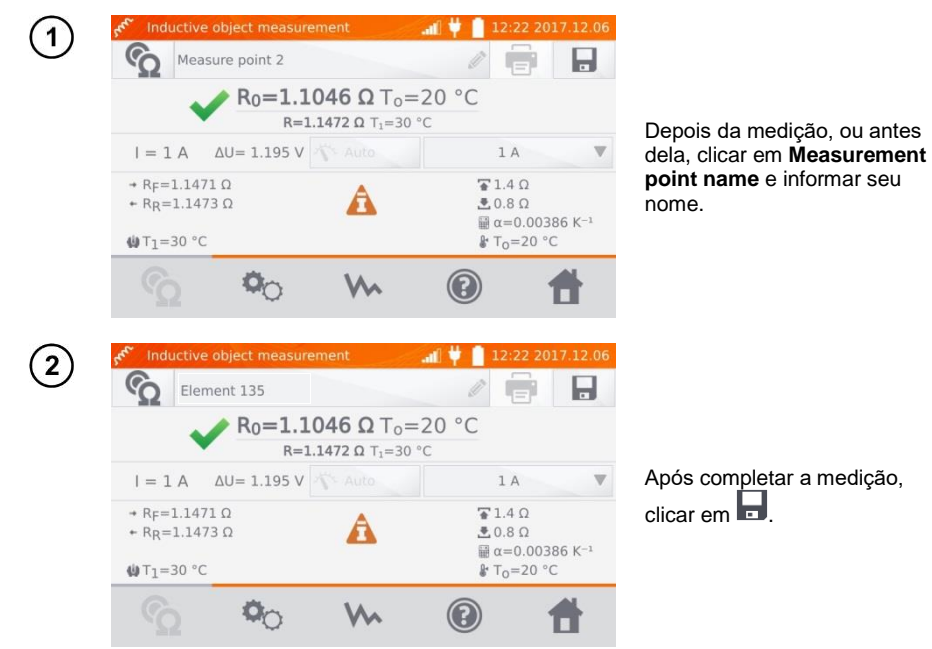

MMR-6500 ● MMR-6700 – MANUAL DO USUÁRIO 55

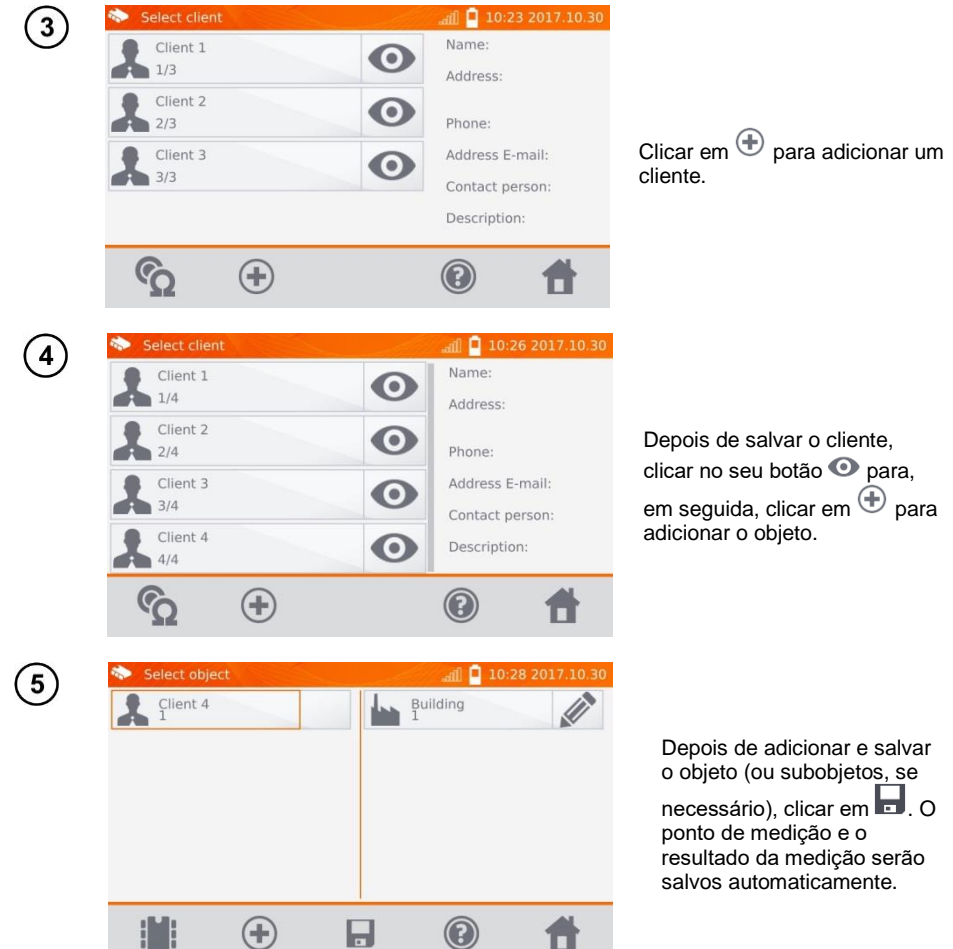

### **Nota:**

- Tendo selecionado o cliente e o objeto (subobjeto), e realizado uma série de medições em um objeto, após completar as medições e informar o nome do ponto de medição, clicar em  $\blacksquare$ . Na tela apresentada, clicar em para salvar automaticamente o ponto de medição e os resultados do teste.

## *4.3 Visualizando os Dados na Memória*

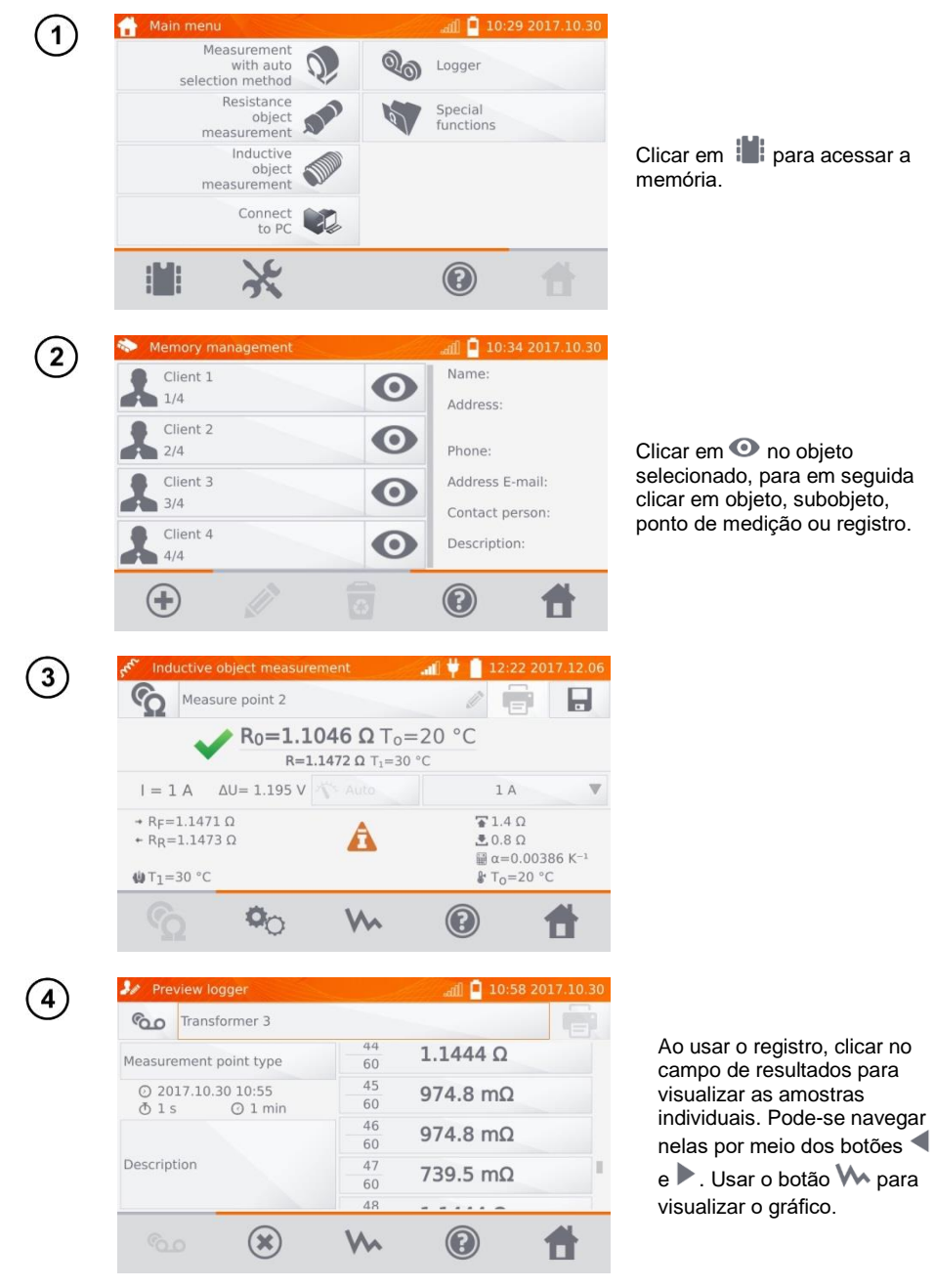

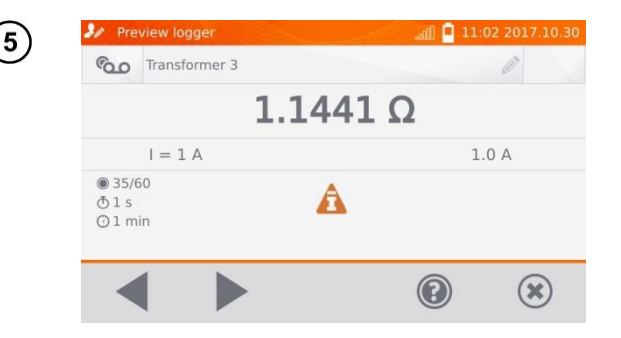

## *4.4 Localizando Dados na Memória*

Para facilitar a localização de um objeto ou equipamento a memória, usar o seguinte procedimento:

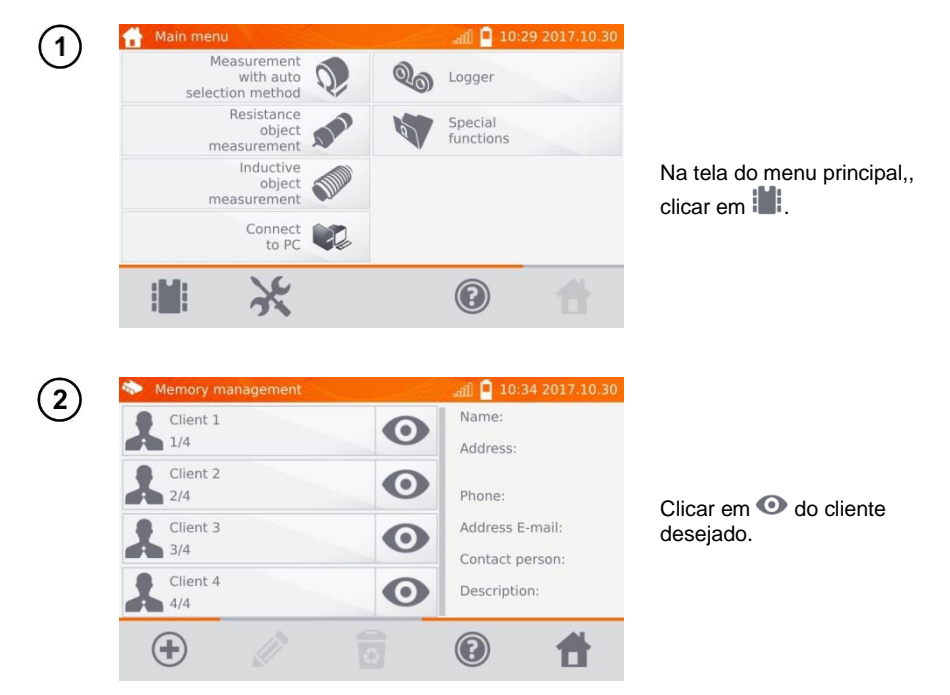

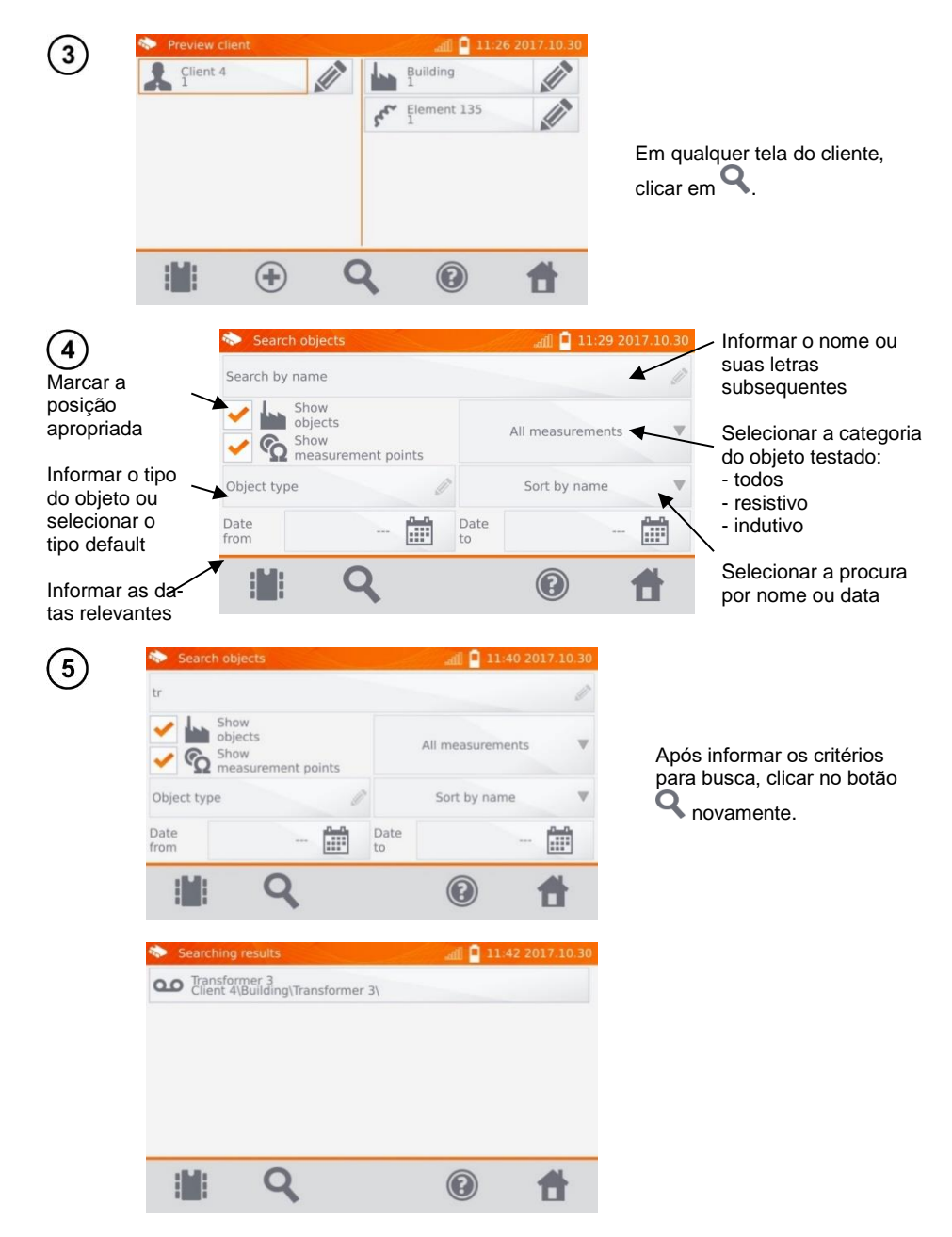

#### **Notas:**

- Para realizar uma pesquisa, informar o nome (ou parte dele) ou uma das datas.
- As letras do nome do item procurado podem ser maiúsculas ou minúsculas.

## *4.5 Copiando Dados da Memória para um Pen Drive ou Vice-versa*

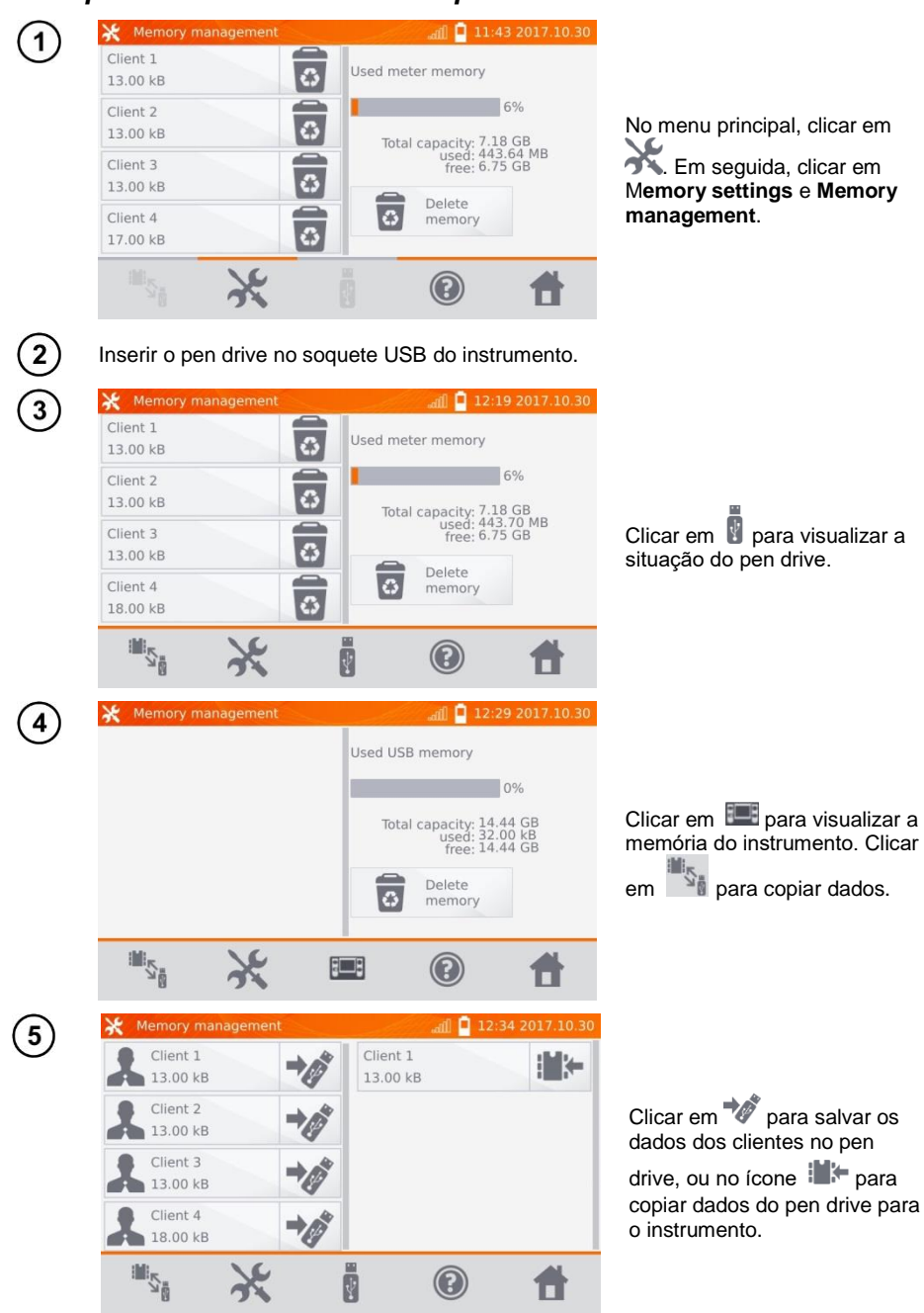

## *4.6 Apagamento de Dados na Memória*

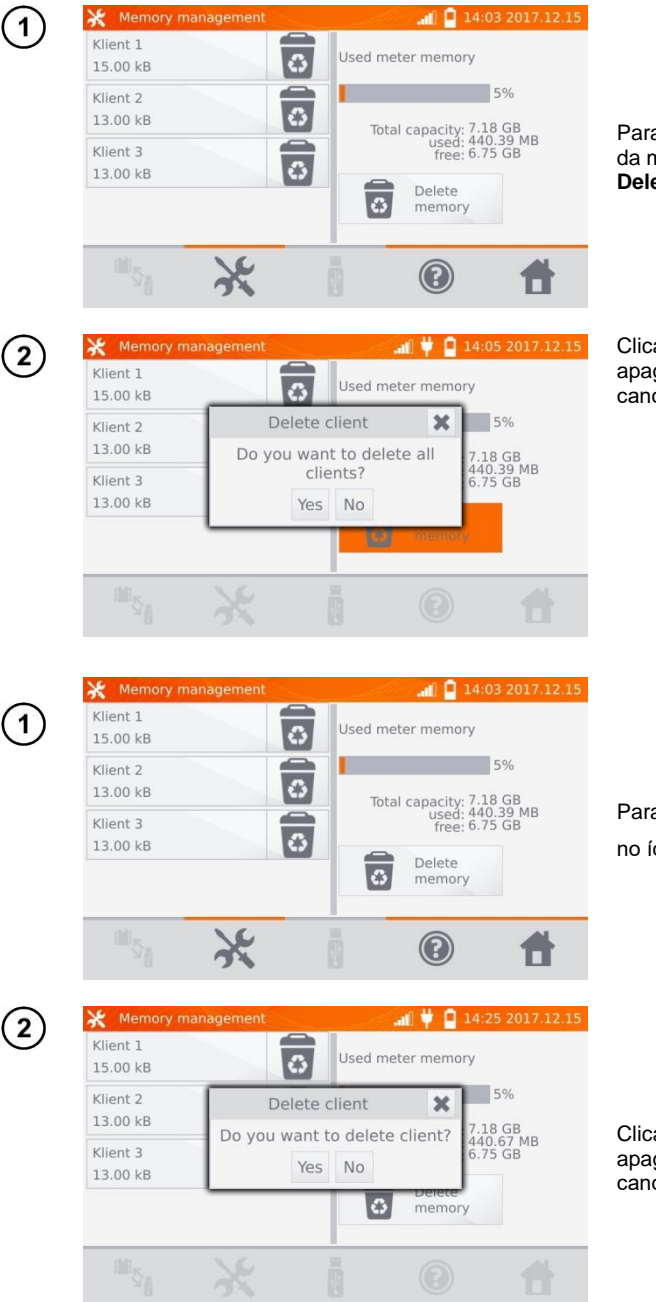

Para apagar **todos os dados** da memória, clicar no botão **Delete memory**.

Clicar em **Yes** para confirmar o apagamento ou em **No** para cancelar a operação.

Para apagar um cliente, clicar no ícone **is junto do seu nome.** 

Clicar em **Yes** para confirmar o apagamento ou em **No** para cancelar a operação.

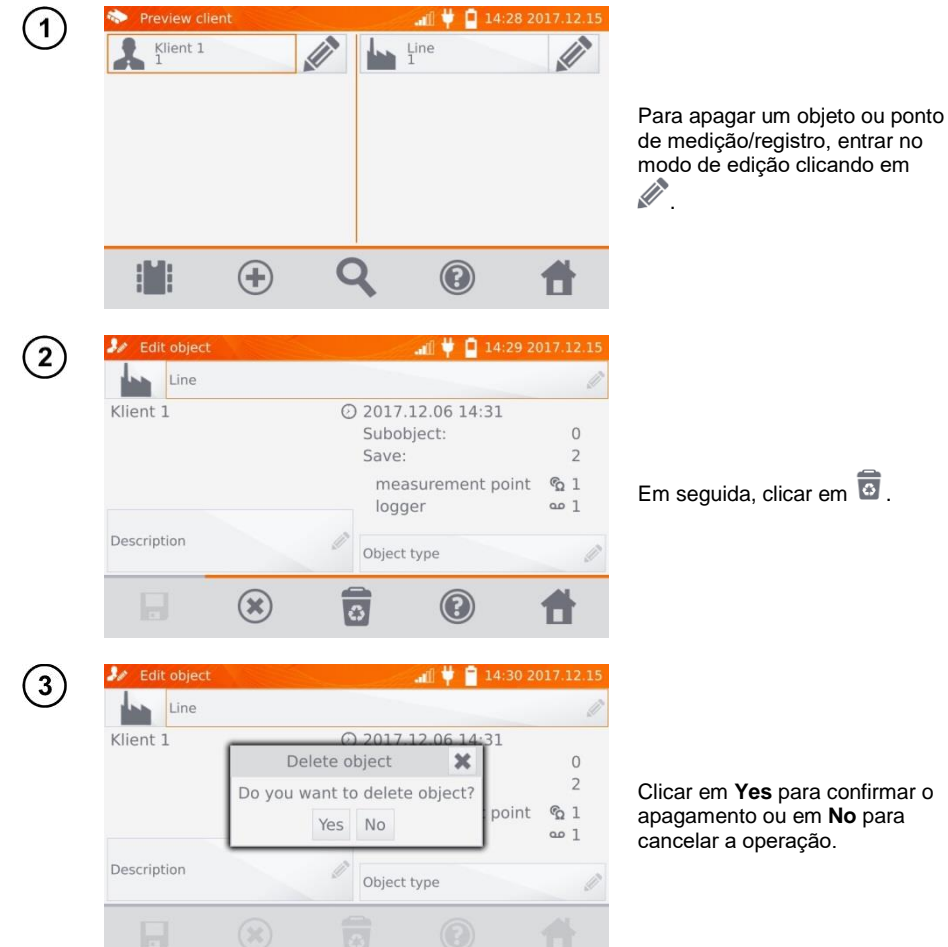

## **5 Impressão de Relatórios**

A impressora Sato CG2 deve ser conectada em um soquete USB do tipo "Host". Os resultados podem ser impressos imediatamente após as medições, ou então aqueles armazenados na memória. Para imprimir um resultado, clicar em  $\Box$ .

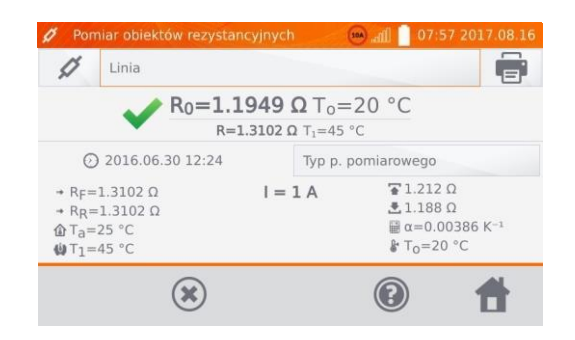

A impressão inclui todos os resultados e parâmetros das medições, a data e a hora da medição e os dados sobre o operador, informados na preparação da impressora.

#### **Nota:**

- resultados do tipo log não são impressos.

## **6 Leitora de Código de Barras**

Se o equipamento testado incluir uma etiqueta com resultados de medições anteriores, uma leitora de código de barras pode ser usada para importar os dados e preparar o instrumento para os parâmetros do equipamento. Ao se fazer a leitura do código de barras no menu principal, o instrumento terá acesso aos parâmetros gravados.

Para adaptar uma nova leitora DS4208 permitindo que ela trabalhe com o instrumento, conecta-la na porta USB de um computador e fazer a leitura do seguinte código:

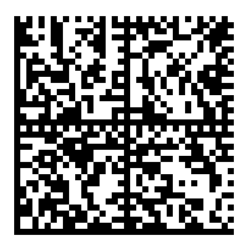

## **7 Fonte de Alimentação**

Os instrumentos são alimentados por meio de um adaptador de CA ou por bateria interna. A bateria é carregada quando a alimentação através da rede estiver sendo usada.

## *7.1 Monitoração da Tensão da Fonte*

O nível de carga da bateria interna é indicado pelo símbolo no canto superior direito da tela, da sequinte forma:

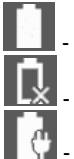

bateria carregada

bateria descarregada

- a bateria está sendo carregada.

### **Nota:**

- Medidas realizadas com alimentação insuficiente podem introduzir erros sem controle do usuário. Consequentemente, não se pode garantir que os resultados das medições de resistências estejam corretos se o instrumento for operado nestas condições.
- As tomadas de energia usadas para alimentar os instrumentos MMR devem estar aterradas.

### *7.2 Orientação Geral para Uso de Baterias Recarregáveis de Li-Ion*

- Armazenar o instrumento com baterias parcialmente carregadas em locais secos, não muito quentes, ventilados e protegidos contra exposição direta à luz solar. A bateria pode ser danificada se for armazenada totalmente descarregada. A temperatura ambiente no caso de armazenamento prolongado deve permanecer entre 5°C e 25°C.

- Carregar as baterias em um ambiente mais fresco, bem ventilado, com temperatura entre 10°C e 28°C. O carregador do instrumento é capaz de detector se a bateria está muito fria ou muito quente e bloquear o processo de carga. A carga com temperatura muito baixa pode danificar permanentemente baterias recarregáveis. Por outro lado, se a temperatura da bateria estiver muito alta, poderá ocorrer um vazamento de eletrólito, incêndio ou explosão.

- Não carregar a bateria em temperaturas extremas. Esta condição reduz a vida útil de baterias recarregáveis. A faixa de temperatura de operação deve sempre ser respeitada.

- Não se deve descartar a bateria em lixo comum. Não descarte a bateria no fogo.

- Baterias de Li-Ion são sensíveis a danos mecânicos. Qualquer deformação na estrutura da bateria pode originar incêndios ou explosões. Um curto-circuito nos polos da bateria pode causar danificação permanente ou até mesmo incêndio e explosão.

- Bateria de Li-Ion não podem ser imersas em líquidos ou armazenadas em locais úmidos.

- Se o eletrólito da bateria entrar em contato com os olhos ou com a pele, lavar o local afetado com bastante água e consultar um médico. Pessoas não autorizadas e crianças não devem usar a bateria.

- Se for notada qualquer alteração na bateria ou em um conjunto de baterias de Li-Ion (por exemplo, descoloração, vazamentos, aquecimento), pare de usar a bateria. Baterias de Li-Ion com danos mecânicos, que receberam carga excessiva ou foram descarregadas completamente não são adequadas para uso.

- Qualquer mau uso da bateria pode causar um dano permanente. Isto pode resultar em incêndio. O fabricante da bateria e o projetista do equipamento onde ela for usada não são responsáveis por danos resultantes do manuseio inadequado de baterias de Li-Ion.

### *7.3 Procedimento para Carga da Bateria*

A carga da bateria é realizada quando o instrumento estiver sendo alimentado pela rede CA, requerendo o uso de fontes de alta potência e de ventiladores. O ruído do ventilador será audível durante o processo de carga da bateria.

Para carregar a bateria, basta conectar o instrumento na rede CA e ligar o mesmo. Após a inicialização do instrumento, a bateria vai entrar em processo de carga. O nível de carga da bateria é indicado no display pelo ícone descrito na seção 7.1.

## **8 Limpeza e Conservação**

**CUIDADO! Realizar a limpeza seguindo as recomendações especificadas neste manual.**

O instrumento pode ser limpo com um pano macio usando detergente neutro comum. Não use solventes ou outros compostos que possam arranhar a caixa, o painel ou o display, tais como polidores líquidos, pastas ou ceras para polimento.

A parte eletrônica do instrumento não requer manutenção.

## **9 Armazenagem**

Para armazenar o instrumento, observar as seguintes recomendações:

- remover todos os cabos de teste do instrumento;
- assegurar que o instrumento e seus acessórios estão secos;
- para armazenagem por longos período, remover a bateria;
- a temperatura de armazenagem deve estar em conformidade com aquela definida nas especificações técnicas;
- para evitar a descarga completa da bateria durante armazenagem prolongada, carregue-a periodicamente.

## **10 Desmontagem e Descarte de Material**

Materiais eletroeletrônicos devem ser descartados seletivamente, ou seja, não devem ser misturados com outros tipos de materiais. Estes materiais devem ser enviados para o ponto de coleta conforme a legislação em vigor.

Antes de enviar equipamentos para um ponto de coleta, os mesmos não devem ser desmanchados. Seguir a legislação em vigor para descarte de embalagens, baterias e demais partes.

## **11 Dados técnicos**

 $\Rightarrow$  A abreviatura m.v. significa valor padrão medido.

### *11.1 Dados básicos*

Os valores de incertezas indicados na tabela referem-se a medições realizadas com corrente bidirecional, sendo o resultado de duas medições, de acordo com a seguinte formula:

$$
R = \frac{R_F + R_R}{2}
$$
, onde R<sub>F</sub> é o valor medida com corrente no sentido assumido com sendo direto e

 $R<sub>R</sub>$  a resistência medida com a corrente no sentido inverso. No caso de medições com corrente unidirecional, a exatidão especificada não é garantida.

#### **Medição de Resistência**

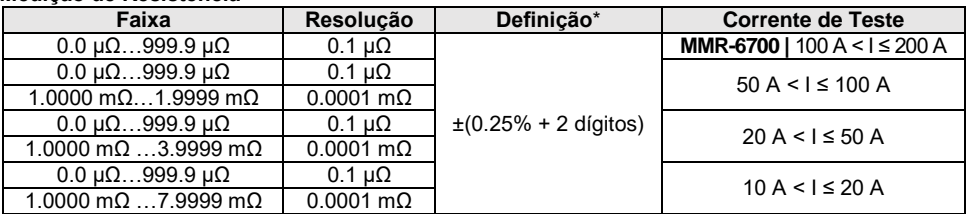

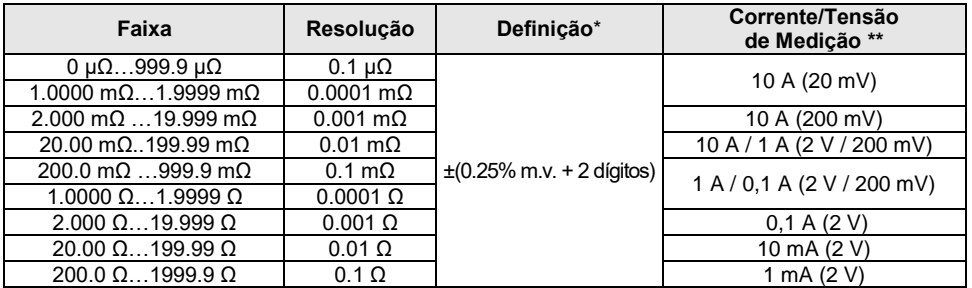

\* Para medição de objeto indutivo no modo rápido: ±(2% m.v. + 2 dígitos).

\*\* Aplicável nas medições de objetos resistivos. Para objetos indutivos, a tensão de saída é ≤5 V.

#### **Medições de resistência na presença de ruído de 50Hz ou 60Hz**

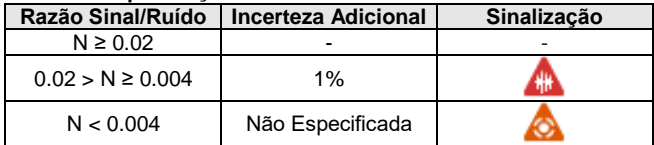

#### **Configuração da corrente de medição**

Medição de objectos resistivos:

- **MMR-6500 |** 1 mA, 10 mA, 100 mA, 1 A, 10 A, 50 A, 100 ou na faixa de 10 A...100 A em passos de 10 A
- **MMR-6700 |** 1 mA, 10 mA, 100 mA, 1 A, 10 A, 50 A, 100 A, 200 A ou na faixa de 10 A...200 A em passos de 10 A

Medição de objectos indutivos:

1 mA, 10 mA, 100 mA, 1 A, 10 A

## *11.2 Outros dados técnicos*

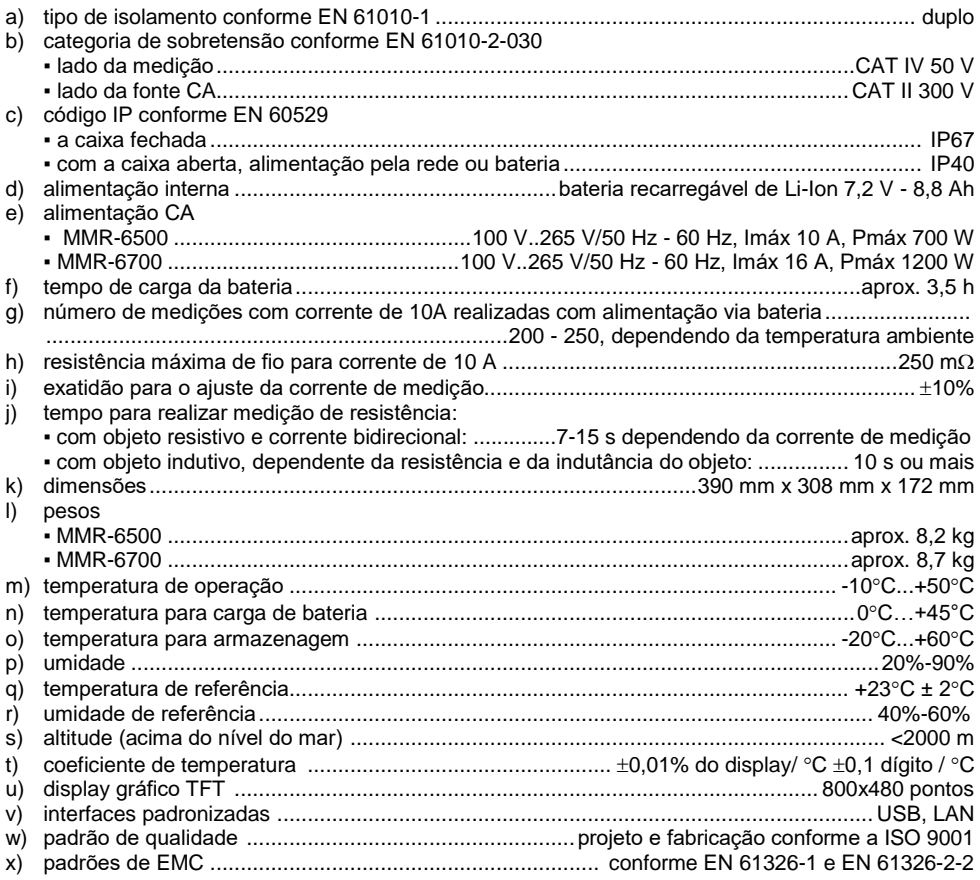

#### **Nota:**

- **Durante a medição, quando o medidor está conectado ao objeto medido e a corrente de saída excede 10 A, pode ocorrer um aumento temporário do nível de emissão irradiada (EN 61326-1, ponto 4).**
- **A porta LAN pode ser usada para comunicação com um sistema externo. Está função é opcional, sendo disponibilizada sob pedido especial.**

#### **Nota:**

A SONEL S.A. vem por este meio declarar que o tipo de dispositivo de rádio MMR-6500/6700 está conforme com a Diretiva 2014/53/UE. O texto completo da declaração de conformidade UE está disponível na Internet sob o seguinte endereço: <https://sonel.pl/en/download/declaration-of-conformity/>

## **12 Fabricante**

Fabricante do instrumento e execução de serviços na garantia e pós-garantia:

**SONEL S.A.** Wokulskiego 11 58-100 Świdnica Polônia tel. +48 74 884 10 53 (Serviço ao cliente) e-mail[: customerservice@sonel.com](mailto:customerservice@sonel.com) internet[: www.sonel.com](http://www.sonel.com/)

**Nota:**

**Eventuais reparos devem ser realizados apenas pelo fabricante ou por centros de manutenção autorizados.**

# **SÍMBOLOS MOSTRADOS NO MEDIDOR**

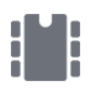

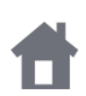

Ajuda

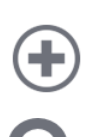

Adiconar objeto, cliente ou ponto Nuicorial objeto, cliente ou portio

Procurar por um cliente, objeto ou Procurar por um cheme, objeto ou<br>ponto de medição sinal do Wi-Fi

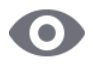

Entre no cliente para ver os objetos

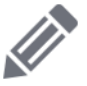

Entrada no cliente, objeto ou edição do ponto de medição, com a possibilidade de alterar dados

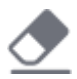

Exclusão rápida de entrada no teclado na tela

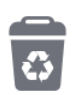

Deletar um ponto de medição, objeto ou cliente

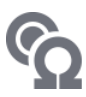

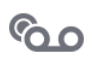

Modo de gravação (Logger) Sem clamp de corrente conectada

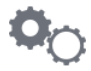

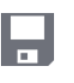

Memória **III De Salvar na memória** 

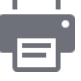

Configurações **Imprimir Relatório** 

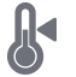

Retornar para o menu principal  $\left|\int\right|$  Medição de temperatura, temperatura de referência

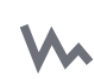

Apresentação dos resultados da medição na forma de um gráfico de tempo

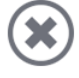

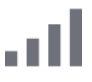

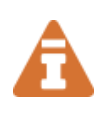

Houve uma limitação da corrente de medição para um valor menor que o que garante a máxima precisão

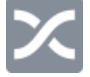

Pontas de prova invertidas

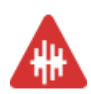

Alto nível de ruído (interferência), medição possível com incerteza adicional

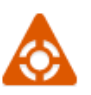

Alto nível de ruído (interferência), medição possível sem definir incerteza

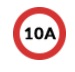

Modo de medição **Corrente de medição maior** que 10 A bloqueada

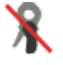

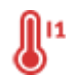

Modo de configuração de medição  $\frac{1}{2}$  Temperatura excedida do terminal I1 ou I2

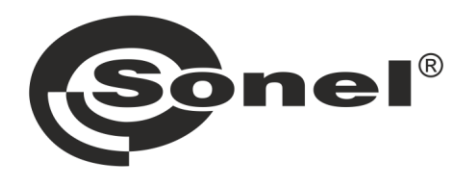

# **SONEL S.A.**

Wokulskiego 11 58-100 Świdnica Polônia

## Serviço ao cliente

tel. +48 74 884 10 53 e-mail: customerservice@sonel.com

## www.sonel.com